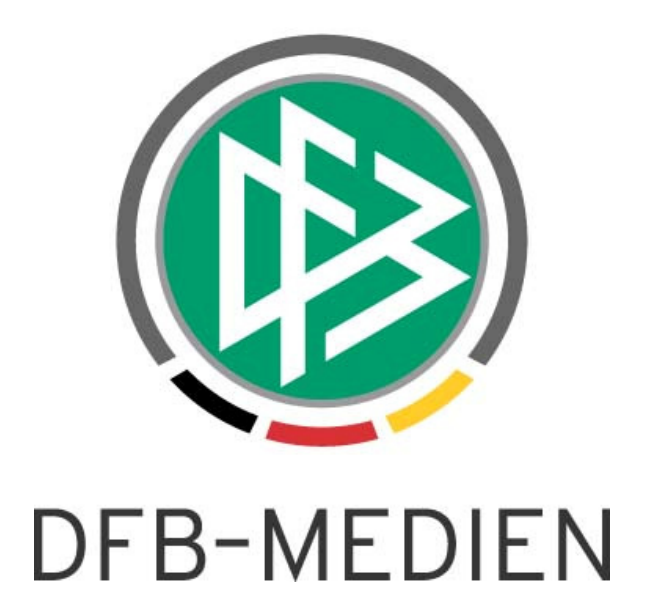

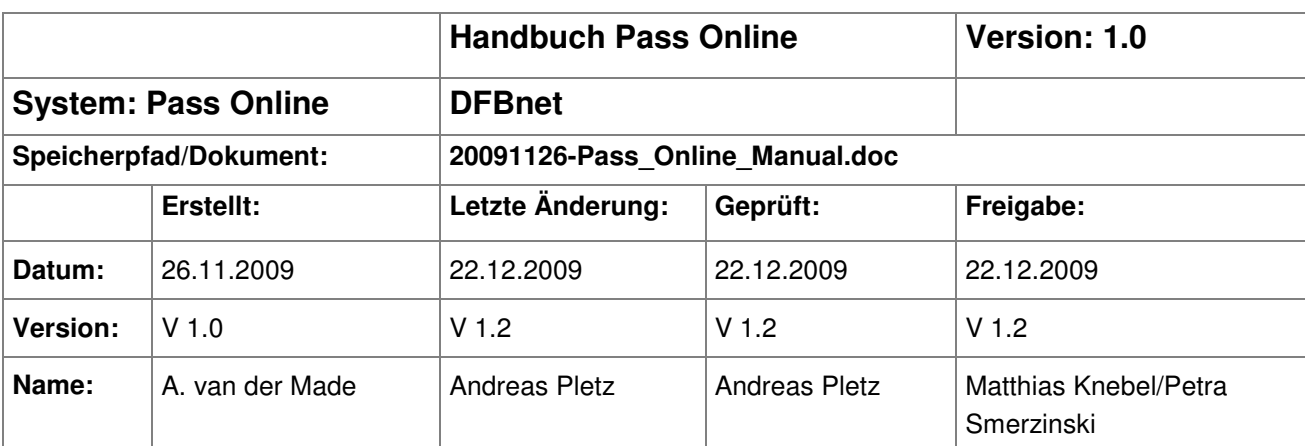

#### © 2009 DFB-Medien GmbH & Co. KG

Alle Texte und Abbildungen wurden mit größter Sorgfalt erarbeitet, dennoch können etwaige Fehler nicht ausgeschlossen werden. Eine Haftung der DFB-Medien, gleich aus welchem Rechtsgrund, für Schäden oder Folgeschäden, die aus der An- und Verwendung der in diesem Dokument gegebenen Informationen entstehen können, ist ausgeschlossen.

Das Dokument ist urheberrechtlich geschützt. Die Weitergabe sowie die Veröffentlichung dieser Unterlage, ist ohne die ausdrückliche und schriftliche Genehmigung DFB-Medien nicht gestattet. Zuwiderhandlungen verpflichten zu Schadensersatz. Alle Rechte für den Fall der Patenterteilung oder der GM-Eintragung vorbehalten.

Die in diesem Dokument verwendeten Soft- und Hardwarebezeichnungen sind in den meisten Fällen auch eingetragene Warenzeichen und unterliegen als solche den gesetzlichen Bestimmungen.

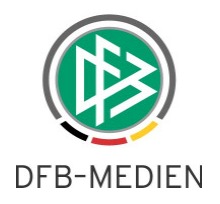

# **Zum Inhalt**

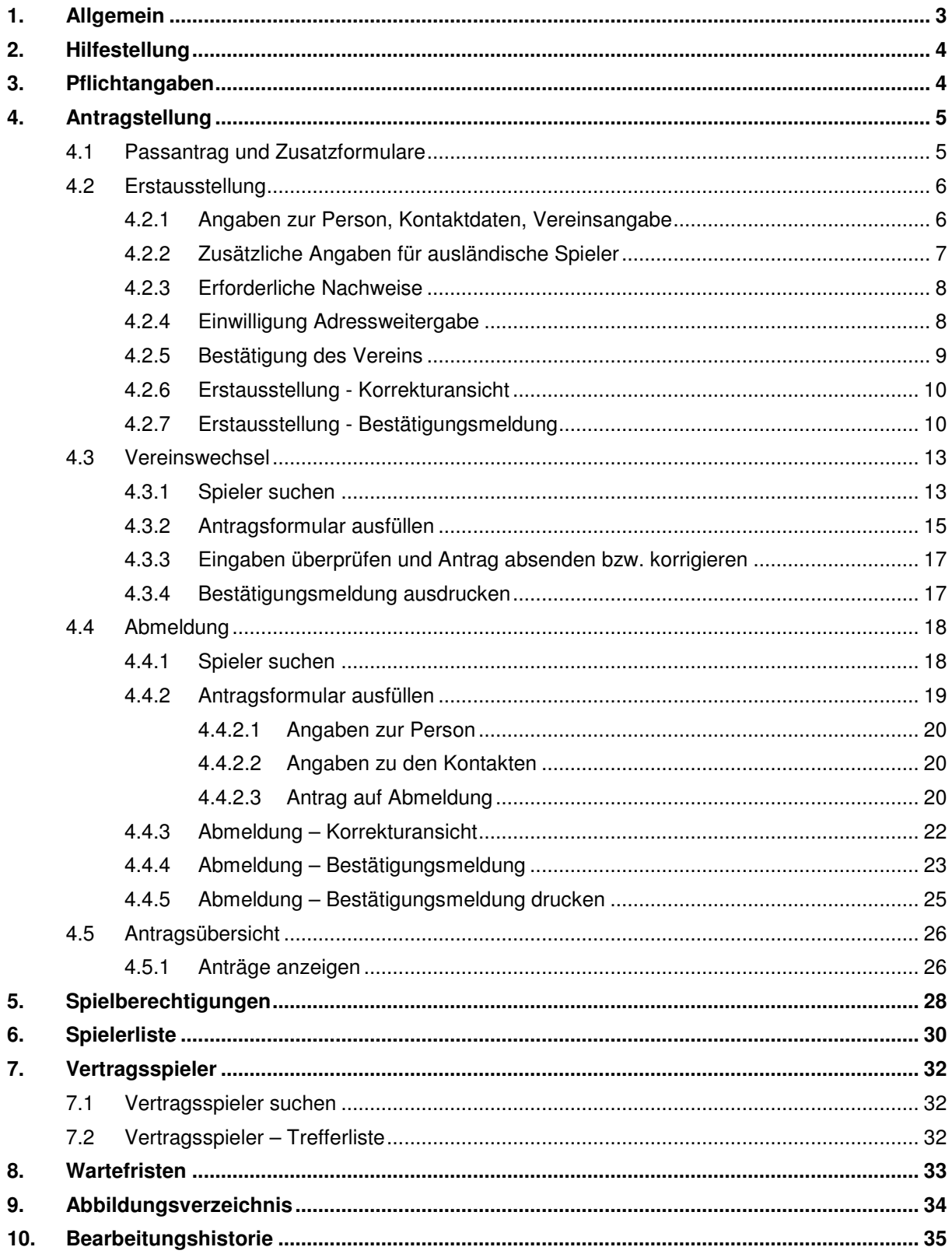

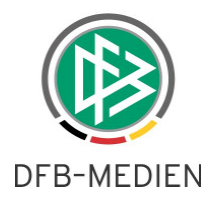

# **1. Allgemein**

Pass Online ist Bestandteil des DFBnet Pass und bietet seinen Besuchern und Anwendern in erster Linie die Möglichkeit, Spielberechtigungen online abzufragen oder zu beantragen.

Pass Online bietet folgende Möglichkeiten, die sich auch in der linken Navigation wieder finden:

- **-** Antragstellung
- **Spielberechtigungen**
- **-** Spielerliste
- **•** Vertragsspieler
- **•** Wartefristen

Dem Benutzer steht die Funktionalität von Pass Online erst dann zur Verfügung, wenn sich dieser am System durch Eingabe der Benutzerkennung und Passwort angemeldet hat und über die entsprechende Berechtigung (Rolle und Datenrecht) verfügt.

Wenn Sie nicht im Besitz dieser Zugangsdaten sind, wenden Sie sich bitte an den Administrator Ihrer Mitgliedsorganisation (z.B. Niedersächsischer Fußballverband).

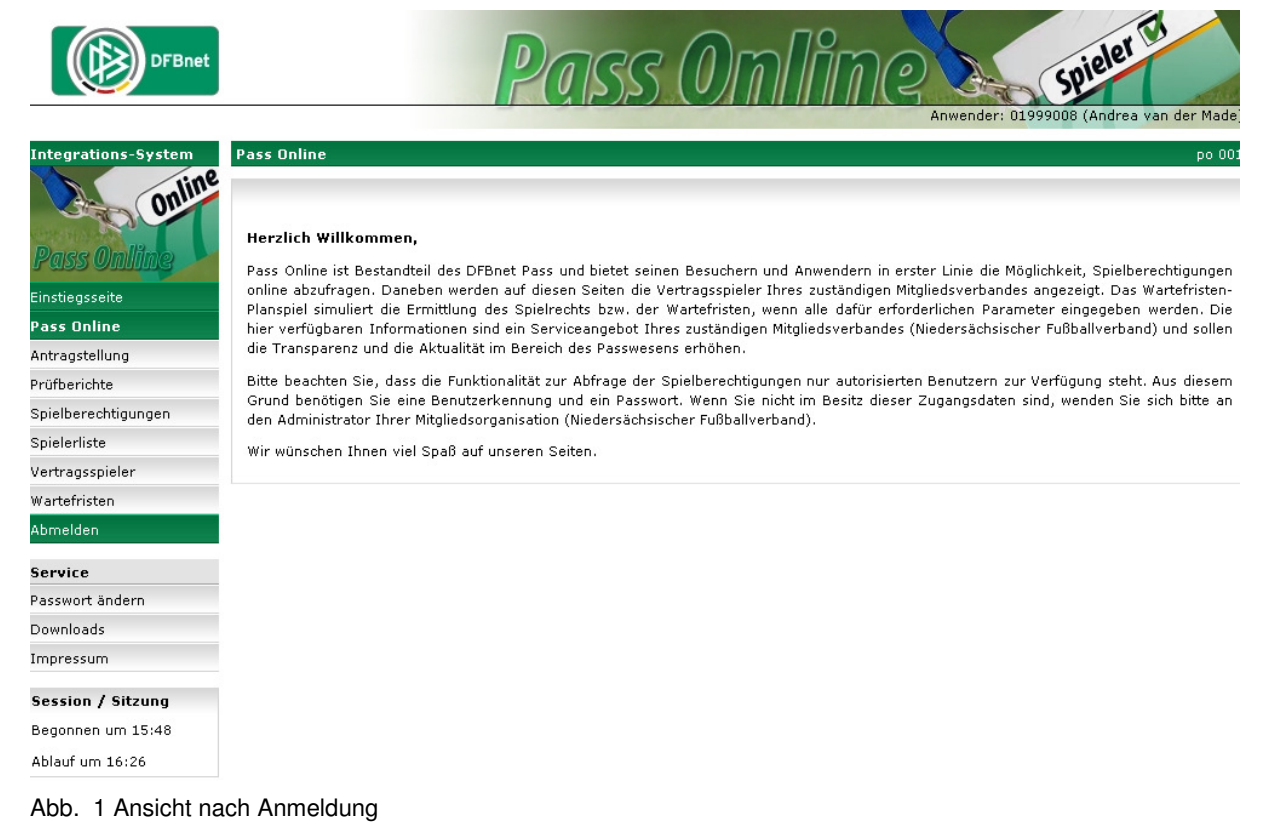

Bei Eintritt ist auf der linken Seite die Navigation zu sehen, hier werden die entsprechenden Punkte durch Anklicken gewählt.

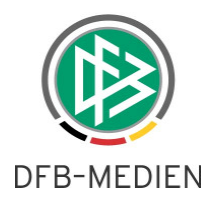

# **2. Hilfestellung**

Wenn vorhanden, befindet sich im Bildschirm die Möglichkeit, einen Hilfetext zu dem aktuellen Bildschirm zu sehen:

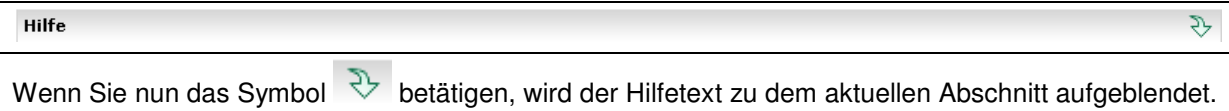

Durch betätigen des Symbols  $\boxed{\hat{\mathcal{D}}}$  wird der Hilfetext wieder ausgeblendet.

# **3. Pflichtangaben**

In bestimmten Fällen ist es erforderlich, Angaben zu machen. Zum Beispiel müssen bei einem Spieler unbedingt Name, Vorname, Geburtsdatum, Adresse usw. eingegeben werden. Eine Angabe der Mail-Adresse ist nicht erforderlich. Pflichtfelder werden gelb unterlegt dargestellt, damit der Anwender sofort sehen kann, auf welche Angaben er nicht verzichten kann. Die anderen Felder (Kann-Angaben) sind nicht eingefärbt.

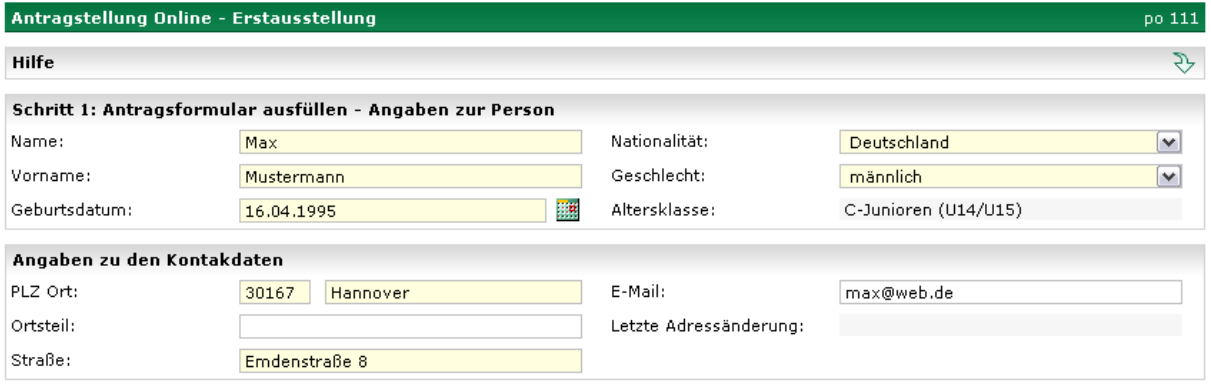

Abb. 2 Pflichtfelder (hier Erstausstellung)

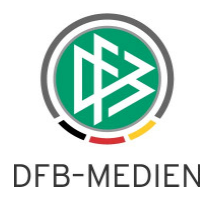

# **4. Antragstellung**

Durch Klick auf diesen Menüpunkt öffnet sich das Untermenü mit den folgenden Punkten:

- **Passantrag und Zusatzformulare**
- Erstausstellung
- Vereinswechsel
- **-** Abmeldung
- Antragsübersicht

### **4.1 Passantrag und Zusatzformulare**

Bevor ein Online-Antrag gestellt werden darf, muss dem Antrag stellenden Verein mindestens die Unterschrift des Spielers-, bei Minderjährigen eines gesetzlichen Vertreters vorliegen. Bei ausländischen Spielern können zudem auch Zusatzerklärungen verlangt werden.

Im Bereich "Downloads" werden zu diesem Zweck Antragsdokumente bereitgestellt, die der Spieler ausgefüllt und unterschrieben an den Verein aushändigen muss.

Der Menüpunkt Downloads befindet sich auf der linken Navigationsseite im Bereich Service und Impressum. Der Zugriff auf den Passantrag und die Zusatzdokumente ist jederzeit ohne vorherige Anmeldung möglich.

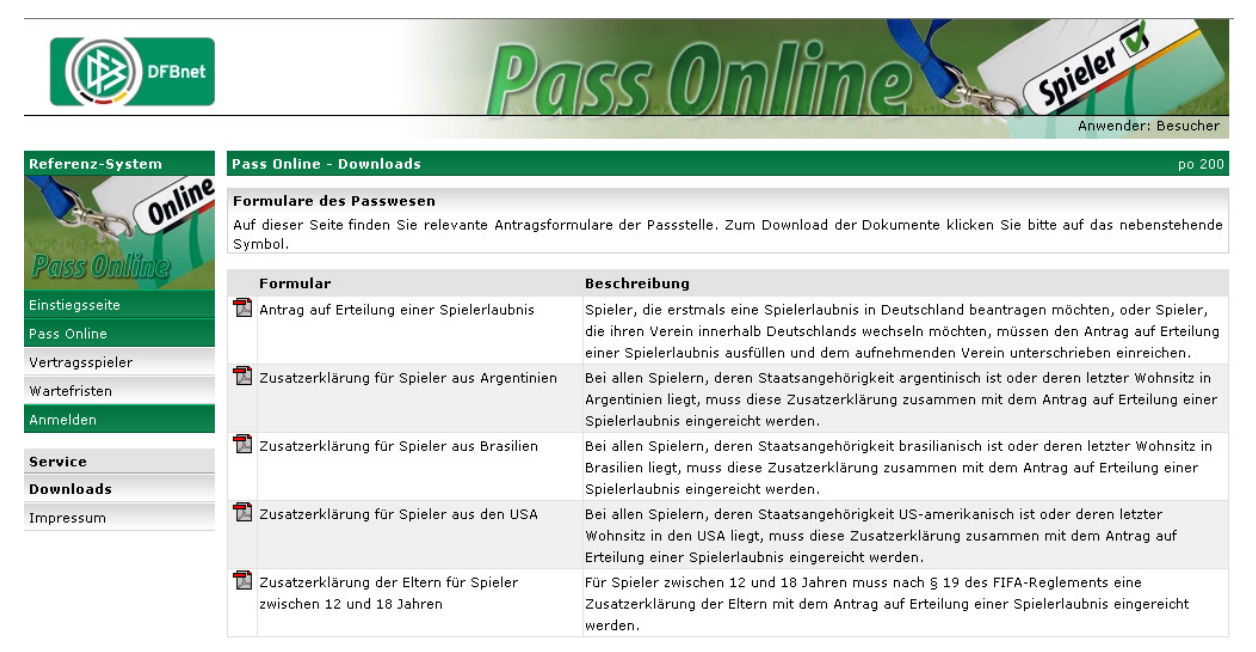

Abb. 3 Passantrag und Zusatzformulare – Downloadbereich

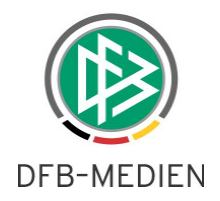

### **4.2 Erstausstellung**

Wählen Sie den Menüpunkt "Erstausstellung", um einen Online-Antrag auf Erstausstellung für einen deutschen oder ausländischen Spieler zu beantragen. Die Beantragung ist nur möglich, wenn der Spieler im gesamten Bundesgebiet bisher kein Verbandsspielrecht besessen hat.

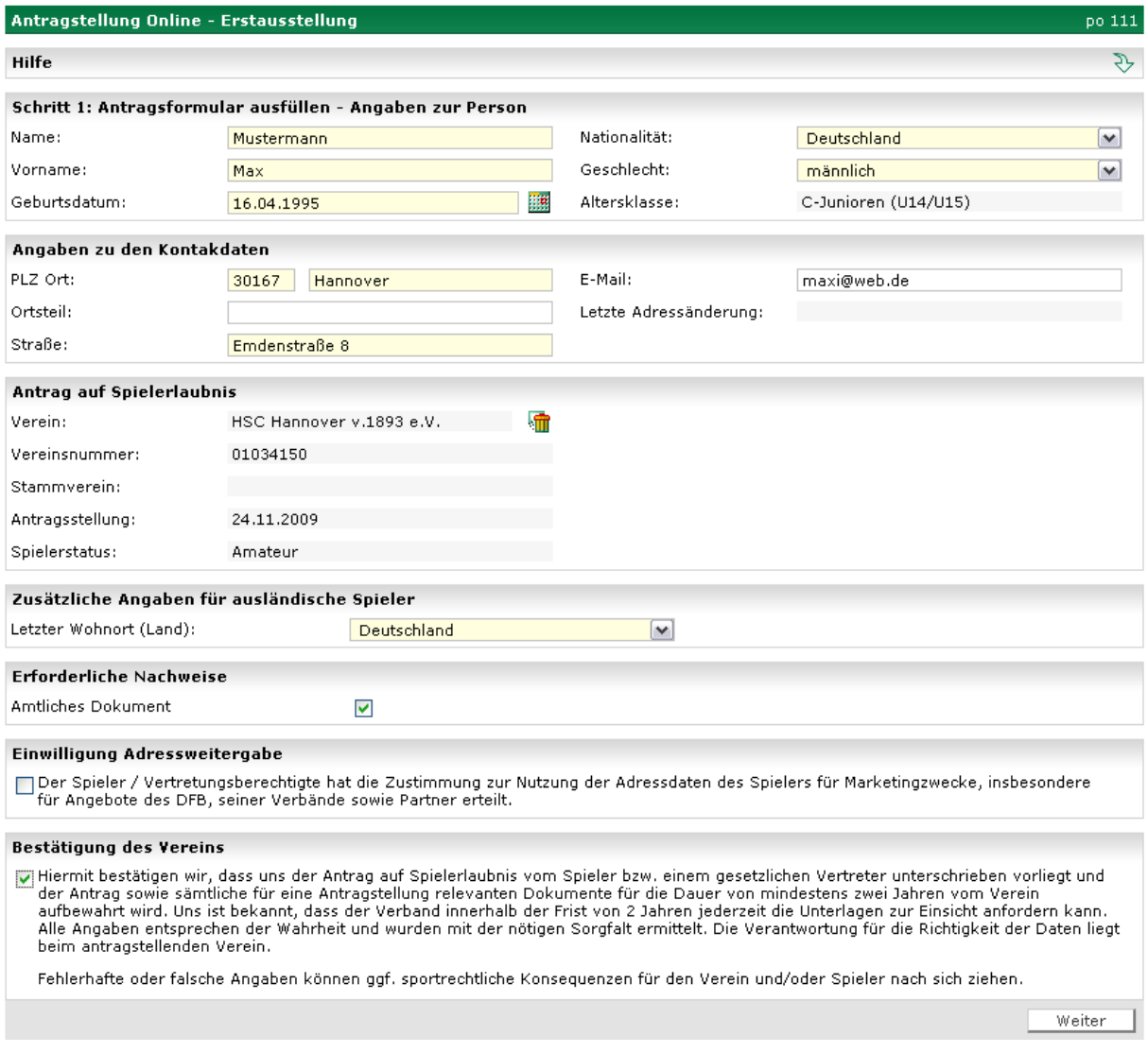

Abb. 4 Erstausstellung – Ausfüllen des Antragsformulars

## **4.2.1 Angaben zur Person, Kontaktdaten, Vereinsangabe**

Hier haben Sie die Möglichkeit für einen Spieler eine Spielberechtigung zu beantragen. Nach der Angabe der entsprechenden Pflichtangaben im Bereich "Angaben zur Person" und den Kontaktdaten wird Ihnen nun noch Ihr Verein zur Ansicht vorgeblendet.

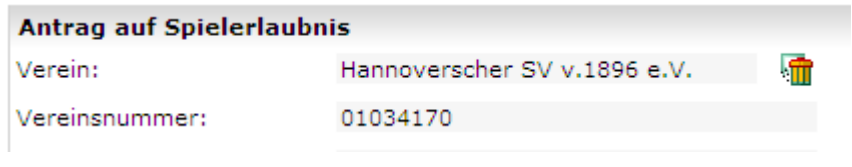

Abb. 5 Erstausstellung – Antrag auf Spielerlaubnis - Vereinsvorblendung

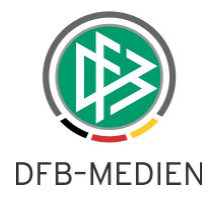

 Sofern Sie ein Bearbeitungsrecht für mehrere Vereine besitzen, geben Sie einen Teil des Vereinsnamen oder der Vereinsnummer an und starten Sie die Vereinssuche durch Klick auf das Icon <sup>ap</sup>E.

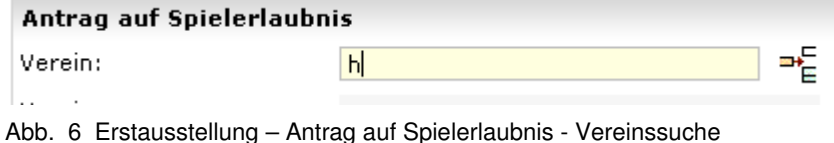

Die ermittelten Vereine werden in einer Listbox aufgeführt.

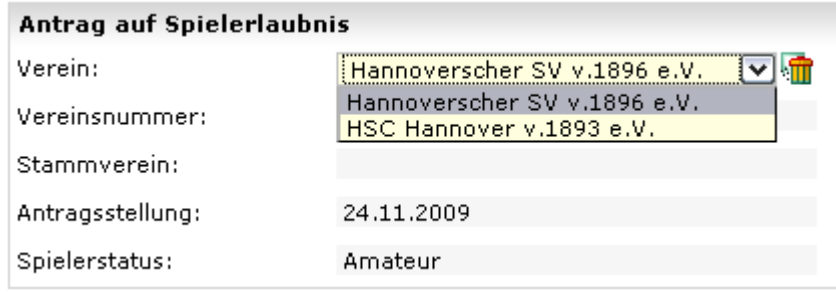

Abb. 7 Erstausstellung - Antrag auf Spielerlaubnis – Auswahl Verein

Wählen Sie den Antrag stellenden Verein aus und fahren Sie mit der Antragserfassung fort.

### **4.2.2 Zusätzliche Angaben für ausländische Spieler**

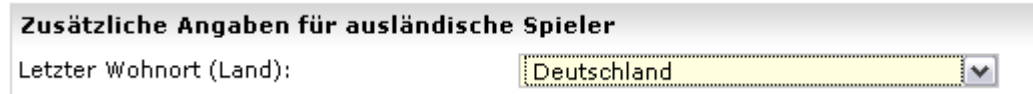

Abb. 8 Erstausstellung - zusätzl. Angaben - Letzter Wohnort Inland

Für Spieler ausländischer Staatsangehörigkeit, die erstmals eine Spielerlaubnis in Deutschland erwerben wollen, oder Spieler deren letzter Wohnort im Ausland lag, müssen zusätzliche Angaben gemacht werden. Standardmäßig ist dieses Feld mit dem Wert aus der Nationalität vorbelegt, d.h. auch bei deutschen Spielern ist hier ein Wert vorbelegt.

Sollte die Angabe des Landes von dem tatsächlichen Wohnort abweichen, ist dieser entsprechend auszuwählen.

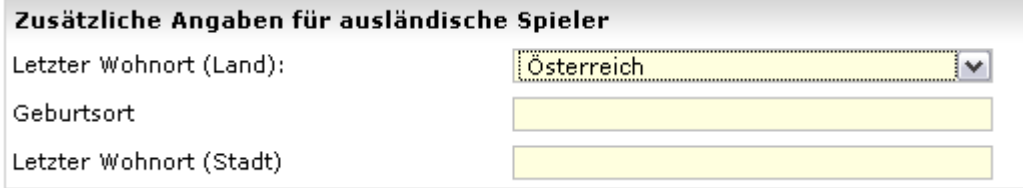

Abb. 9 Erstausstellung - letzter Wohnort im Ausland

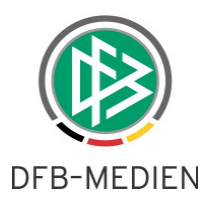

Sofern für den zuständigen FIFA-Nationalverband zusätzliche Angaben gefordert werden, tragen Sie die entsprechenden Angaben in die Felder ein. Wie hier zu sehen ist, handelt es sich bei diesen Angaben um Pflichtangaben.

### **4.2.3 Erforderliche Nachweise**

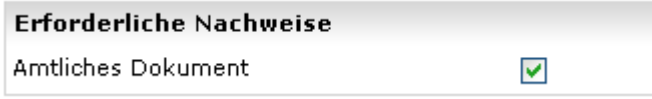

Abb. 10 Erstausstellung - Bereich Nachweise

Bei jedem Landesverband ist hinterlegt, welche Nachweise -abhängig von der Antragsart und Alterskategorie (Junioren/Senioren)- für die Antragstellung relevant sind. Dies kann zwischen den einzelnen Verbänden variieren. Zum Beispiel ist in vielen Verbänden im Antrag auf Erstausstellung der Nachweis "Geburtsurkunde" oder "Amtliches Dokument" erforderlich.

Wenn Ihre zuständige Mitgliedsorganisation den Nachweis weiterer Unterlagen fordert, wird der Bereich "Erforderliche Nachweise" in der Antragsmaske bereitgestellt. In den Online-Anträgen handelt es sich bei den Nachweisen um Pflichtfelder.

Markieren Sie die Checkbox nur, wenn die Nachweise von dem Spieler tatsächlich vorliegen.

Geben Sie als letztes durch Markierung des entsprechenden Feldes die Einwilligung zur Adressweitergabe und die Bestätigung des Vereins ab. Klicken Sie auf "Weiter", um die Überprüfung der Eingaben vorzunehmen.

### **4.2.4 Einwilligung Adressweitergabe**

#### Einwilligung Adressweitergabe

□ Der Spieler / Vertretungsberechtigte hat die Zustimmung zur Nutzung der Adressdaten des Spielers für Marketingzwecke, insbesondere<br>für Angebote des DFB, seiner Verbände sowie Partner erteilt.

Abb. 11 Erstausstellung - Bereich Einwilligung Adressweitergabe

Durch Markieren der entsprechenden Checkbox wird die Einwilligung zur Adressweitergabe erklärt (Adressweitergabe: erlaubt). Durch deaktivieren der Checkbox erklärt der Spieler/gesetzliche Vertreter, bzw. stellvertretend der Antrag stellende Verein den Widerspruch zur Adressweitergabe (Adressweitergabe: Nicht erlaubt). Die Standardeinstellung ist deaktiviert, somit wird standardmäßig der Adressweitergabe nicht zugestimmt.

Liegt zu der Person in der DFBnet Datenbank bereits eine Einwilligung oder ein Widerspruch vor, wird das Kontrollkästchen mit dem entsprechenden Wert vorbelegt:

- Markierung des Kontrollkästchen bei Einwilligung
- Keine Markierung im Falle eines vorliegenden Widerspruchs

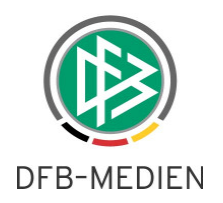

# **4.2.5 Bestätigung des Vereins**

#### Bestätigung des Vereins

□ Hiermit bestätigen wir, dass uns der Antrag auf Spielerlaubnis vom Spieler bzw. einem gesetzlichen Vertreter unterschrieben vorliegt und nen med estate wird aus der Antragstellung relevanten Dokumente für die Dauer von mindestens zwei Jahren vom Verein<br>aufbewahrt wird. Uns ist bekannt, dass der Verband innerhalb der Frist von 2 Jahren jederzeit die Unterlag

Fehlerhafte oder falsche Angaben können ggf. sportrechtliche Konsequenzen für den Verein und/oder Spieler nach sich ziehen.

Weiter

Abb. 12 Erstausstellung - Bereich Bestätigung des Vereins

Bevor der Benutzer durch Klick auf die Schaltfläche "Weiter" die Korrekturansicht öffnen kann, muss dieser zunächst die Bestätigung des Vereins durch Markieren des entsprechenden Kontrollkästchens abgeben. Mit dieser Angabe übernimmt der Antragsteller (Verein) die Verantwortung für die Angaben und erforderlichen Unterlagen für diese Spielerlaubnis.

Sind alle Angaben vollständig, wird die Korrekturansicht geöffnet, andernfalls erhält der Benutzer einen entsprechenden Hinweis.

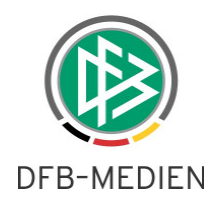

# **4.2.6 Erstausstellung - Korrekturansicht**

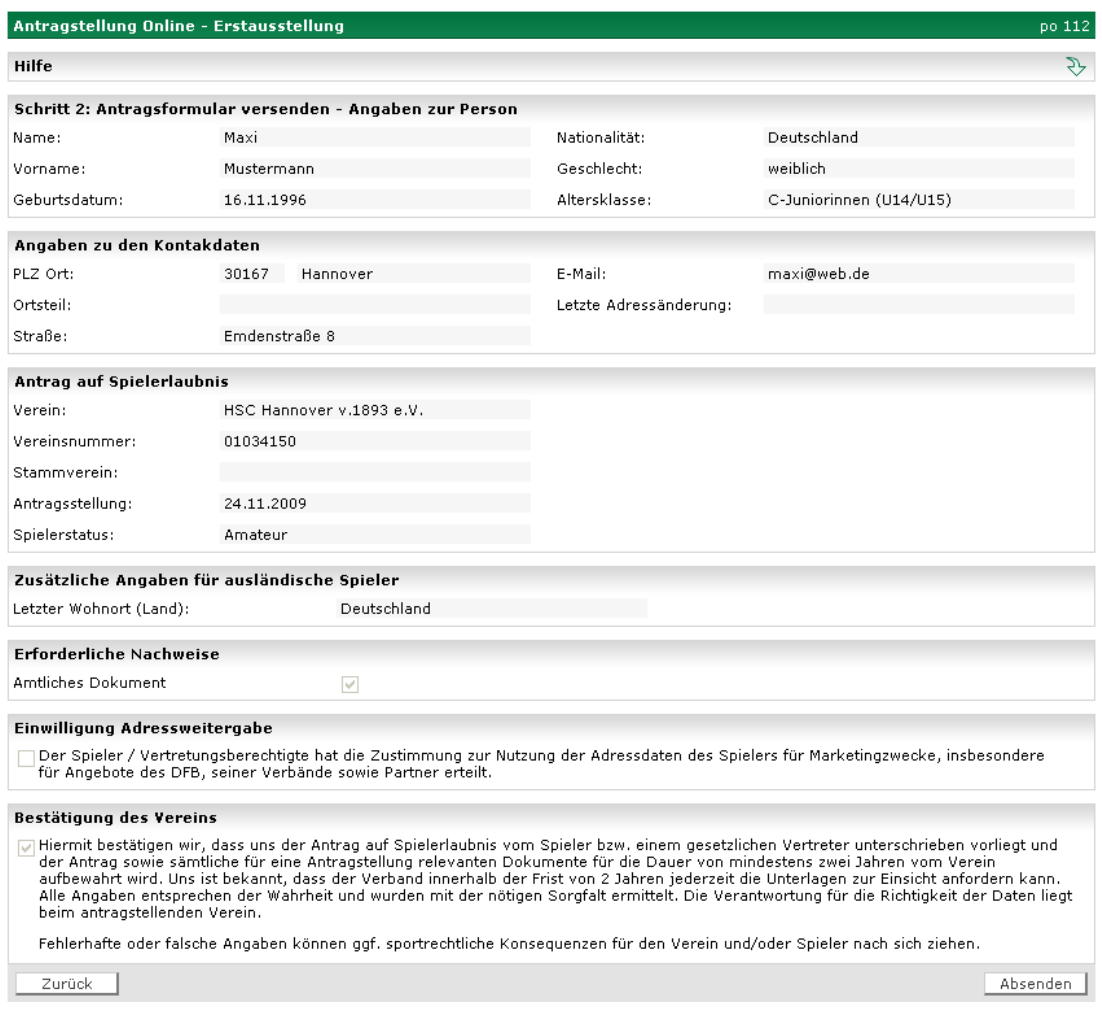

Abb. 13 Erstausstellung - Korrekturansicht

In der Korrekturansicht werden alle Antragsdaten noch einmal zur Kontrolle angezeigt. Wenn etwas zu korrigieren ist, kommt man durch Klick auf den Button "Zurück" wieder in das Antragsformular zur Bearbeitung.

Durch Klick auf den Button "Absenden" wird die Anmeldung des Spielers unmittelbar durchgeführt und der Antrag auf Anmeldung direkt dem DFBnet Passwesen zur Verfügung gestellt.

Der Antrag auf Erstausstellung und Vereinswechsel kann durch den Passstellenmitarbeiter abschließend bearbeitet werden.

### **4.2.7 Erstausstellung - Bestätigungsmeldung**

Bei erfolgreicher Speicherung des Antrages erhält der Benutzer einen entsprechenden Hinweis. Darüber hinaus werden alle relevanten Antragsdaten inkl. Antragsnummer angezeigt.

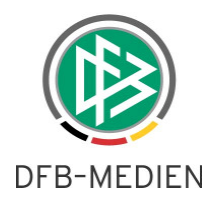

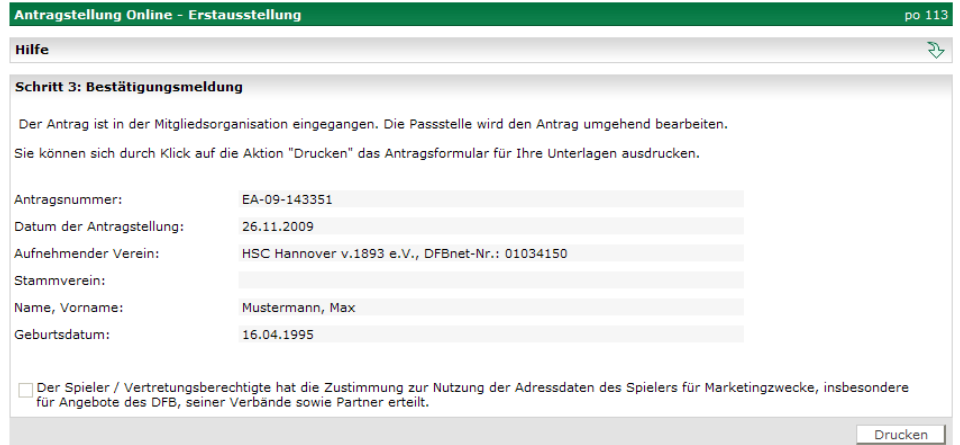

Abb. 14 Erstausstellung - Bestätigungsmeldung

Durch Auswahl der Aktion "Drucken" wird ein Dialog geöffnet, um ein PDF zu öffnen oder zu speichern.

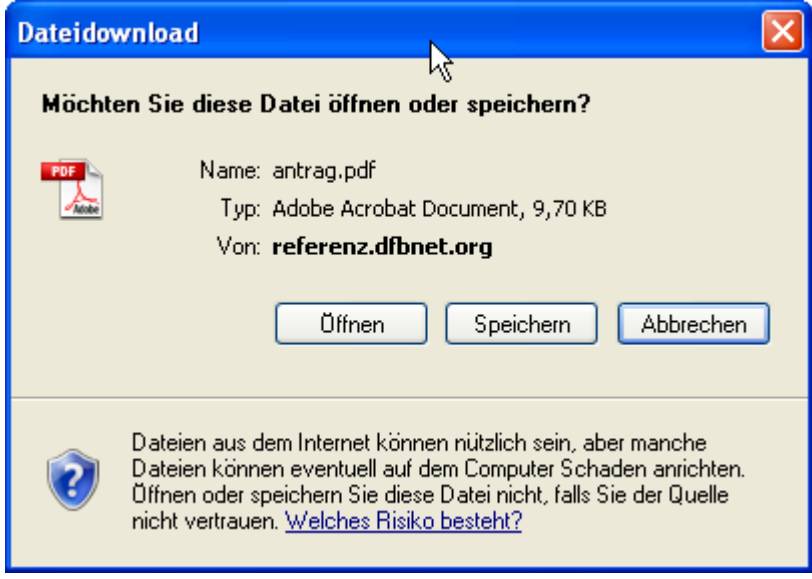

Abb. 15 - Erstausstellung - PDF Speichern oder öffnen

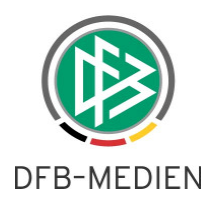

Die Druckdarstellung der Bestätigungsmeldung enthält die relevanten Antragsdaten

| Niedersächsischer Fußball-Verband                                                              |     |                                                                                                    |                                               |                                                 |  |
|------------------------------------------------------------------------------------------------|-----|----------------------------------------------------------------------------------------------------|-----------------------------------------------|-------------------------------------------------|--|
|                                                                                                |     | <b>Antrag auf Erstausstellung</b>                                                                                                    |                                               |                                                 |  |
| Antragsnummer:<br>Datum der Antragstellung: 26.11.2009<br>Aufnehmender Verein:<br>Stammverein: |     | EA-09-143351<br>HSC Hannover v.1893 e.V., DFBnet-Nr.: 01034150                                                                                                    |                                               |                                                 |  |
| Name:<br>Vorname:<br>Geburtsdatum:                                                             | Max | Mustermann<br>16.04.1995                                                                                                    | Nationalität:<br>Geschlecht:<br>Altersklasse: | Deutschland<br>männlich<br>C-Junioren (U14/U15) |  |
| PLZ Ort:<br>Ortsteil:<br>Straße:                                                               |     | 30167 Hannover<br>Emdenstraße 8                                                                                                    | E-Mail:                                       |                                                 |  |
| Letzter Wohnort (Land): Deutschland                                                            |     |                                                                                                    |                                               |                                                 |  |
| Amtliches Dokument                                                                             |     | ja.                                                                                                    |                                               |                                                 |  |
| Adressweitergabe:                                                                              |     | Keine Einwilligung                                                                                                    |                                               |                                                 |  |
| Bestätigung des<br>Vereins:                                                                    |     | Hiermit bestätigen wir, dass uns der Antrag auf Spielerlaubnis vom Spieler<br>bzw. einem gesetzlichen Vertreter unterschrieben vorliegt und der Antrag-<br>sowie sämtliche für eine Antragstellung relevanten Dokumente für die<br>Dauer von mindestens zwei Jahren vom Verein aufbewahrt wird. Uns ist<br>bekannt, dass der Verband innerhalb der Frist von 2 Jahren jederzeit die<br>Unterlagen zur Einsicht anfordern kann. Alle Angaben entsprechen der<br>Wahrheit und wurden mit der nötigen Sorgfalt ermittelt. Die Verantwortung<br>für die Richtigkeit der Daten liegt beim antragstellenden Verein. |                                               |                                                 |  |
| Zu rü ck                                                                                       |     | Fehlerhafte oder falsche Angaben können ggf. sportrechtliche<br>Konseguenzen für den Verein und/oder Spieler nach sich ziehen.                                                                                                    |                                               |                                                 |  |

Abb. 16 Druckansicht Bestätigungsmeldung

Durch Betätigung des Buttons "Zurück" gelangt der Benutzer in die vorherige Sicht (Bestätigungsmeldung)

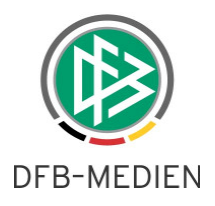

### **4.3 Vereinswechsel**

Wählen Sie den Menüpunkt "Vereinswechsel", um einen Online-Antrag auf Vereinswechsel für einen Spieler durchzuführen. Mittels des Vereinswechselantrages können grundsätzlich nur Amateurspielberechtigungen beantragt werden. Anträge für Vertragsspieler müssen wie bisher auf postalischem Weg eingereicht werden.

Es ist für den Vereinswechsel unerheblich, in welchem Landesverband der Spieler registriert ist. Ob es sich bei dem Wechsel um einen regionalen Wechsel (innerhalb des Landesverbandes) oder überregionalen Wechsel (außerhalb des Landesverbandes) handelt ist für das Formular unerheblich. Der Antrag wird dann in der Passstelle richtig zugeordnet und entsprechend bearbeitet.

Im Rahmen der Antragstellung für einen Vereinswechsel können folgende zusätzliche Angaben gemacht werden:

- Es besteht die Möglichkeit, einem Freigabevermerk eine eingeschränkte Zustimmung zu erteilen. - Bei einem Vereinswechsel kann der Antrag stellende Verein explizit angeben, in welcher Form der Nachweis der Abmeldung erbracht wurde. (z.B. Per Einschreibebeleg bzw. per Post).

- Der Verein hat im Rahmen der Online-Antragstellung außerdem die Möglichkeit, etwaige Sperren des Spielers zu hinterlegen.

Gemäß der Spielordnung ist es im Rahmen der Online-Antragstellung auch dem aufnehmenden Verein möglich, die Abmeldung eines Spielers elektronisch vorzunehmen, vorausgesetzt die Zustimmung des Spielers liegt ihm schriftlich vor. In diesem Fall wird die Abmeldung dem abgebenden Verein ebenfalls elektronisch übermittelt.

Zum Stellen eines Vereinswechselantrages müssen insgesamt vier Dialogschritte durchlaufen werden:

- 1. Spieler suchen
- 2. Antragsformular ausfüllen
- 3. Eingaben überprüfen und Antrag absenden bzw. korrigieren
- 4. Bestätigungsmeldung ausdrucken

### **4.3.1 Spieler suchen**

Suchen Sie zunächst nach dem Spieler, für den Sie einen Antrag auf Vereinswechsel (regional oder überregional) stellen wollen.

Geben Sie die Passnummer des Spielers vollständig ein oder erfassen Sie alternativ den Namen in Kombination mit dem Vornamen und dem Geburtsdatum.

Bei der Suche nach Namen und Vornamen können Sie ein "\*" oder "?" als Platzhalter verwenden. Das Fragezeichen (?) ersetzt genau ein Zeichen, das Sternchen (\*) ersetzt beliebig viele Zeichen.

Beispiel:

Sucheingabe: An**???**sen, Suchergebnis: An**der**sen, An**ner**sen Sucheingabe: Anders**\***n, Suchergebnis: Anders**e**n, Anders**se**n, Anders**o**n, Anders**chaffense**n

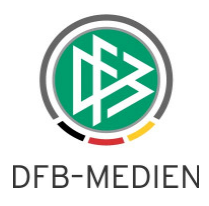

Klicken Sie auf die Schaltfläche "Suchen" um die Suchanfrage zu starten. Werden mehrere Spieler gefunden, die Ihren Sucheingaben entsprechen, wird Ihnen eine Trefferliste der Spieler präsentiert. Bei sehr großen Treffermengen haben Sie die Möglichkeit, die Treffermenge weiter einzuschränken indem Sie den abgebenden Verein angeben. In das Vereinsfeld können Sie einen Teil des Namens oder einen Teil der Vereinsnummer (z.B. ohne Landesverbandskürzel und führende Nullen) eingeben, z.B. für den Verein 41000230 nur den Teil "230". Durch Klick auf die Schaltfläche "Suchen" wird die Vereinssuche gestartet und alle ermittelten Vereine in dem Vereinsfeld als Listboxeinträge angezeigt. Wählen Sie anschließend den abgebenden Verein aus und klicken Sie erneut auf die Schaltfläche "Suchen".

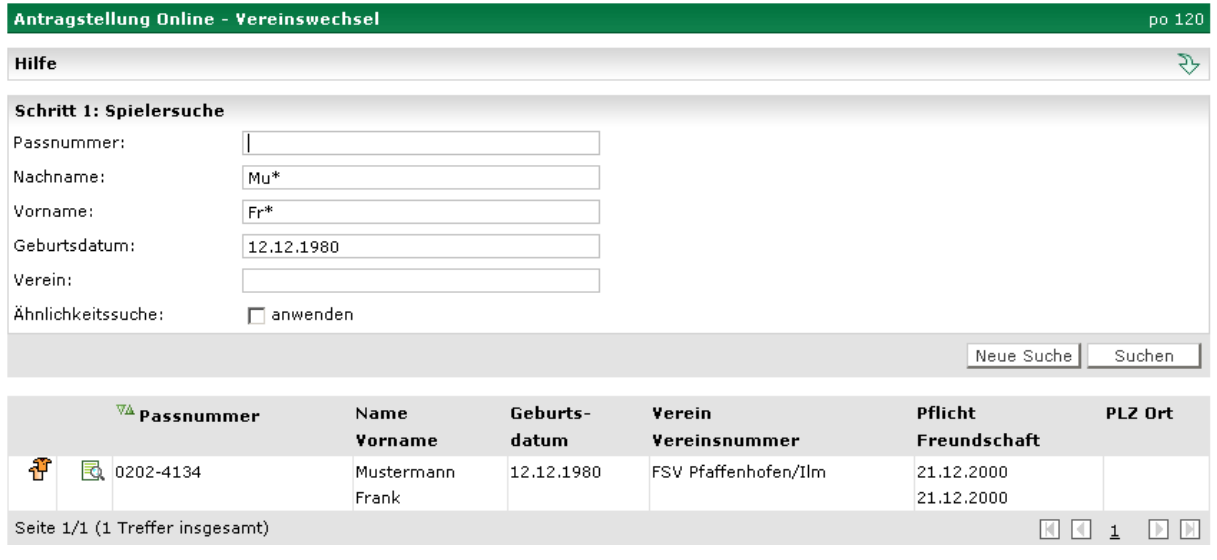

Abb. 17 Vereinswechsel – Spielersuche

Wählen Sie aus der Liste den gewünschten Spieler aus, indem Sie auf das Symbol Frklicken. Es öffnet sich das Antragsformular.

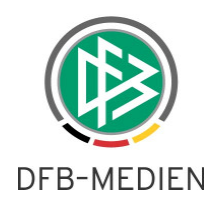

# **4.3.2 Antragsformular ausfüllen**

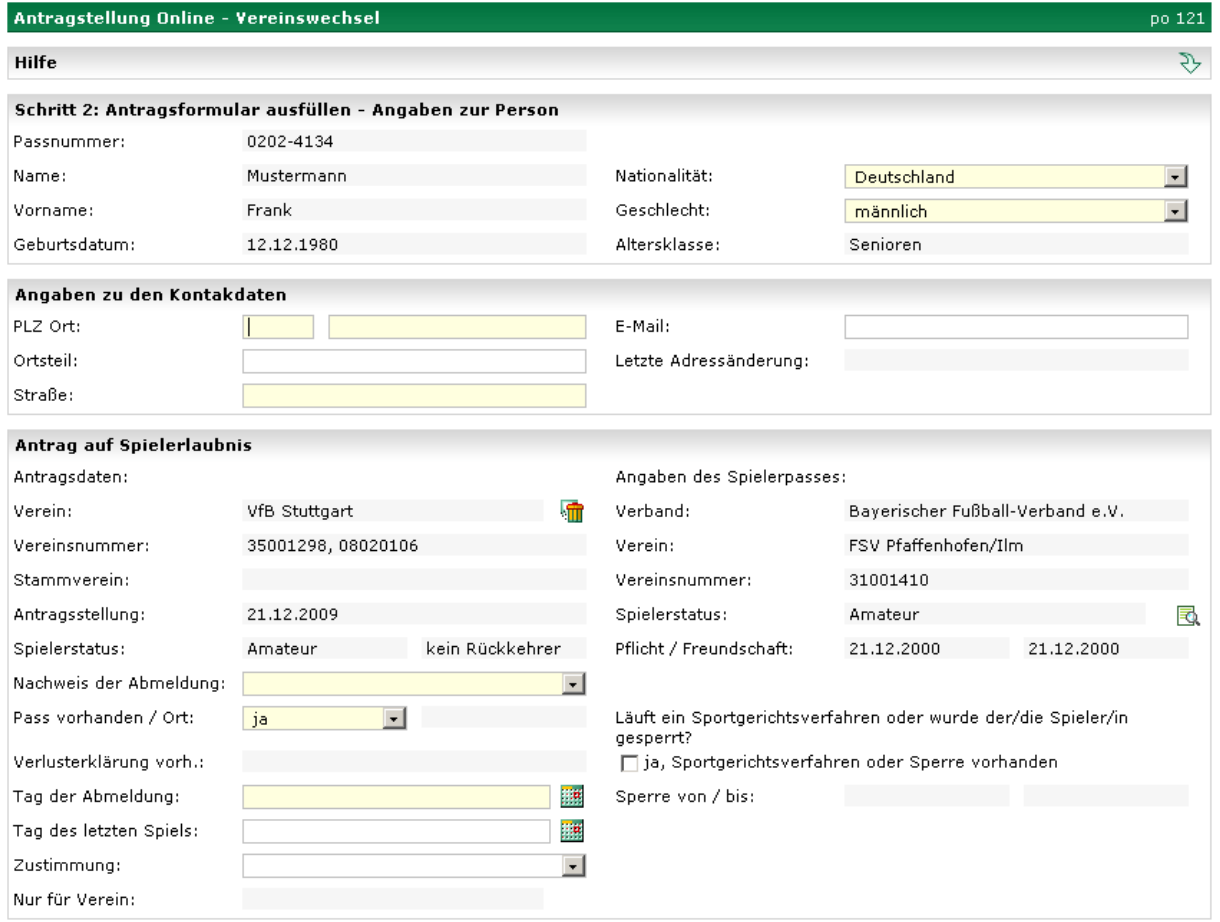

Abb. 18 Vereinswechsel – Antragsformular

Füllen Sie das Antragsformular aus. Beachten Sie bitte, dass alle Eingabefelder mit einem hellgelben Hintergrund Pflichteingaben sind.

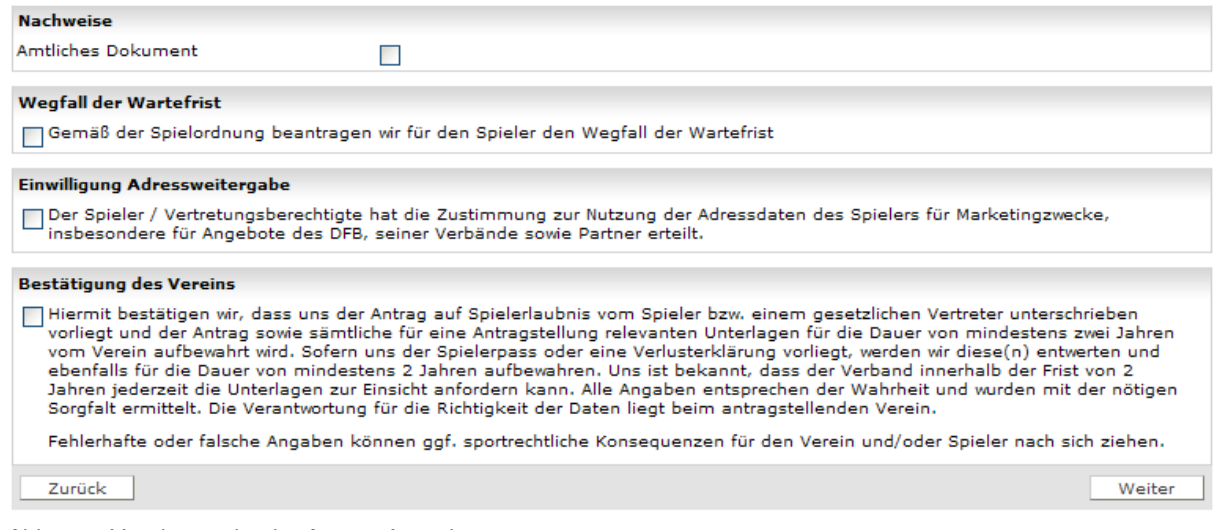

Abb. 19 Vereinswechsel – Antragsformular

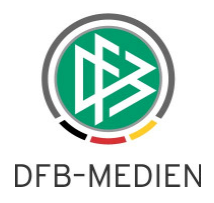

Im unteren Bereich geben Sie an, in welcher Form der Nachweis der Abmeldung erbracht wurde und geben Sie ggf. den Tag der Abmeldung an. Hinterlegen Sie außerdem, ob Ihnen der Spielerpass oder eine Verlusterklärung vorliegt und wenn ja, erfassen Sie die Angaben der Passrückseite - wie Tag des letzten Spiels, Zustimmung oder Nicht-Zustimmung sowie etwaige Sperren.

Klicken Sie auf "Weiter" um die Überprüfung der Eingaben vorzunehmen und um über die Korrekturansicht die Daten zu überprüfen.

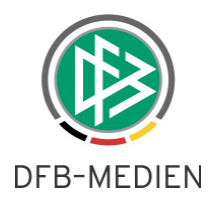

### **4.3.3 Eingaben überprüfen und Antrag absenden bzw. korrigieren**

Sind alle Angaben korrekt, betätigen sie den Button "Absenden", es erscheint die Bestätigungsmeldung:

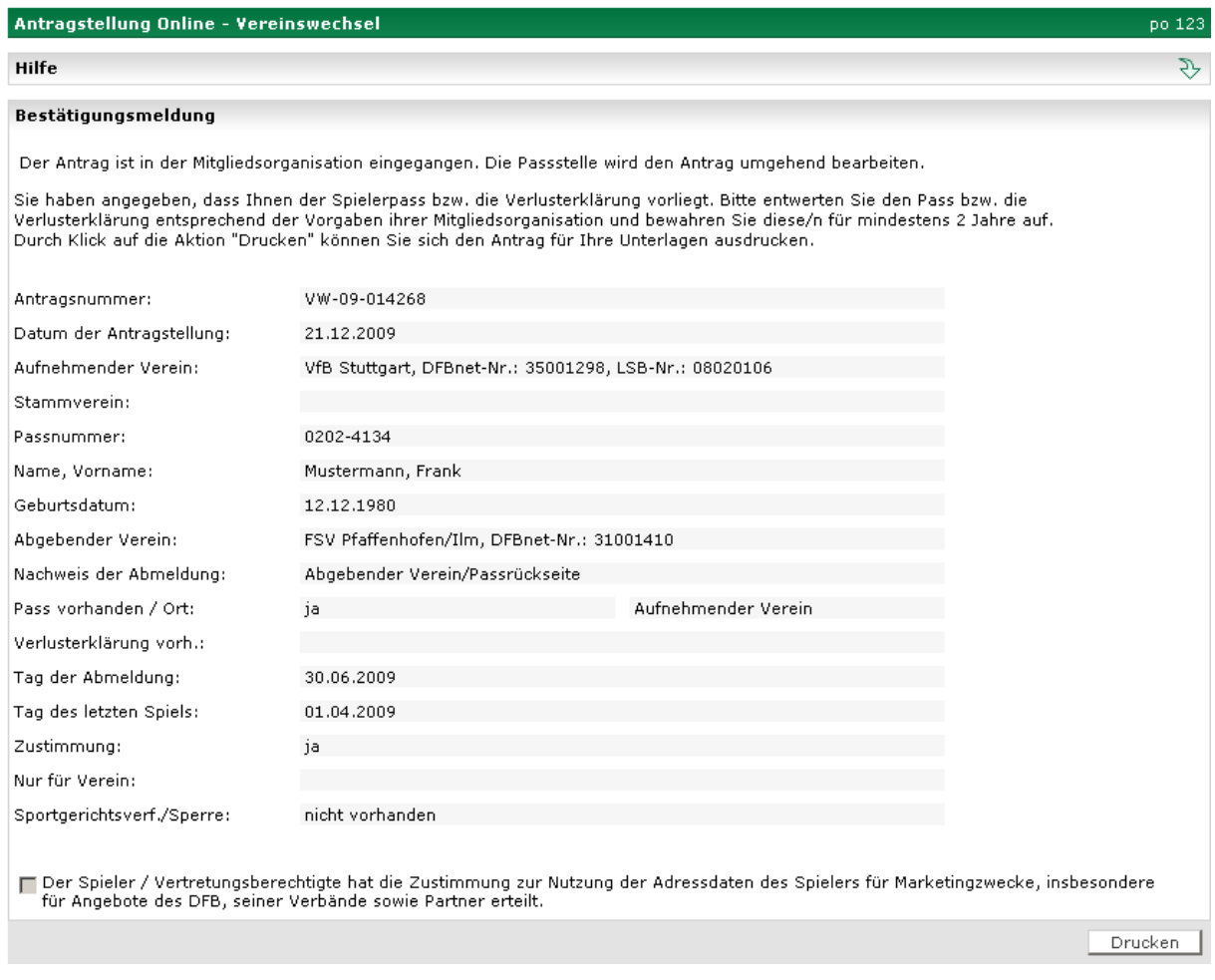

Abb. 20 Vereinswechsel – Bestätigungsmeldung

## **4.3.4 Bestätigungsmeldung ausdrucken**

Bei Betätigung des Buttons "Drucken" erscheint die Druckansicht der Bestätigungsmeldung.

Hinweis:

Sofern in der Passstelle zu dem Spieler bereits ein Passrückgang dokumentiert oder der Spieler durch den abgebenden Verein online abgemeldet wurde, werden alle bereits bekannten Daten in dem Antragsdialog angezeigt und können nicht überschrieben werden.

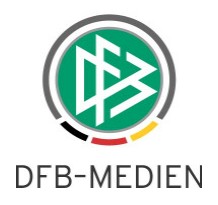

### **4.4 Abmeldung**

Wählen Sie den Menüpunkt "Abmeldung", um die Spielberechtigung eines Spielers abzumelden. Gleiches gilt, wenn die Spielberechtigung im Rahmen eines Passeinzugsverfahrens oder einer Passanforderung abgemeldet werden soll.

Einen Online-Antrag auf Abmeldung können Sie nur stellen, wenn sich die letzte Spielberechtigung des entsprechenden Spielers in ihrem Verein befindet.

Das Stellen eines Antrags auf Abmeldung erfolgt in vier Schritten:

- 1. Spieler suchen
- 2. Antragsformular ausfüllen
- 3. Eingaben überprüfen und Antrag absenden bzw. korrigieren
- 4. Bestätigungsmeldung ausdrucken

### **4.4.1 Spieler suchen**

Suchen Sie zunächst nach dem Spieler, für den Sie die Abmeldung erfassen wollen. Geben Sie die Passnummer des Spielers vollständig ein oder erfassen Sie alternativ den Namen in Kombination mit dem Vornamen und dem Geburtsdatum.

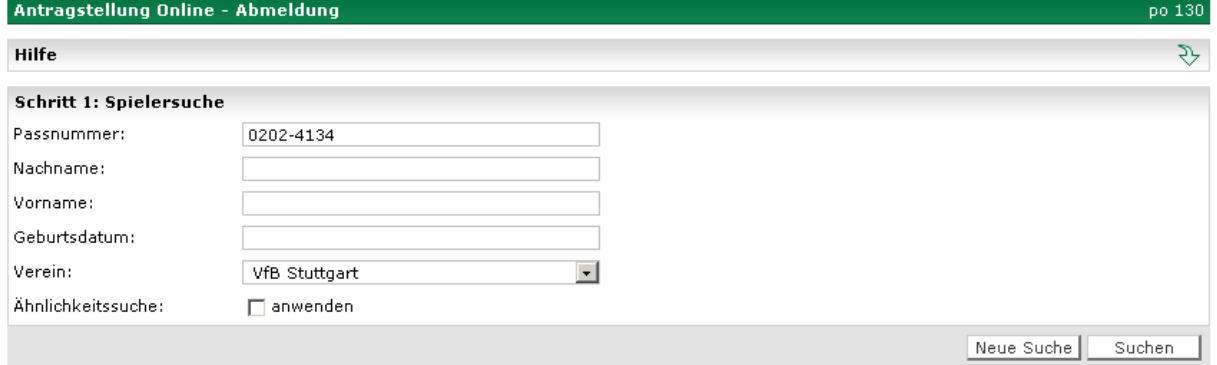

Abb. 21 Abmeldung - Suche

Bei der Suche nach Namen und Vornamen können Sie ein "\*" oder "?" als Platzhalter verwenden. Das Fragezeichen (?) ersetzt genau ein Zeichen, das Sternchen (\*) ersetzt beliebig viele Zeichen.

Beispiel:

Sucheingabe: An**???**sen, Suchergebnis: An**der**sen, An**ner**sen Sucheingabe: Anders**\***n, Suchergebnis: Anders**e**n, Anders**se**n, Anders**o**n, Anders**chaffense**n

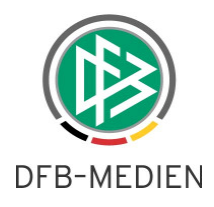

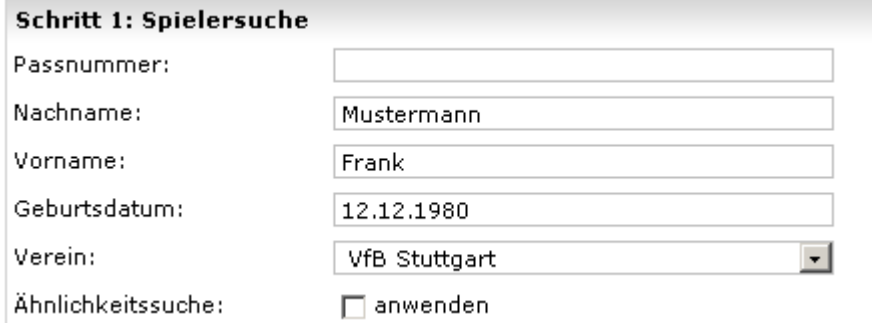

Klicken Sie auf die Schaltfläche "Suchen" um die Suchanfrage zu starten. Grundsätzlich werden nur die Spieler ermittelt, deren letzte Spielberechtigung zu ihrem Verein gehört.

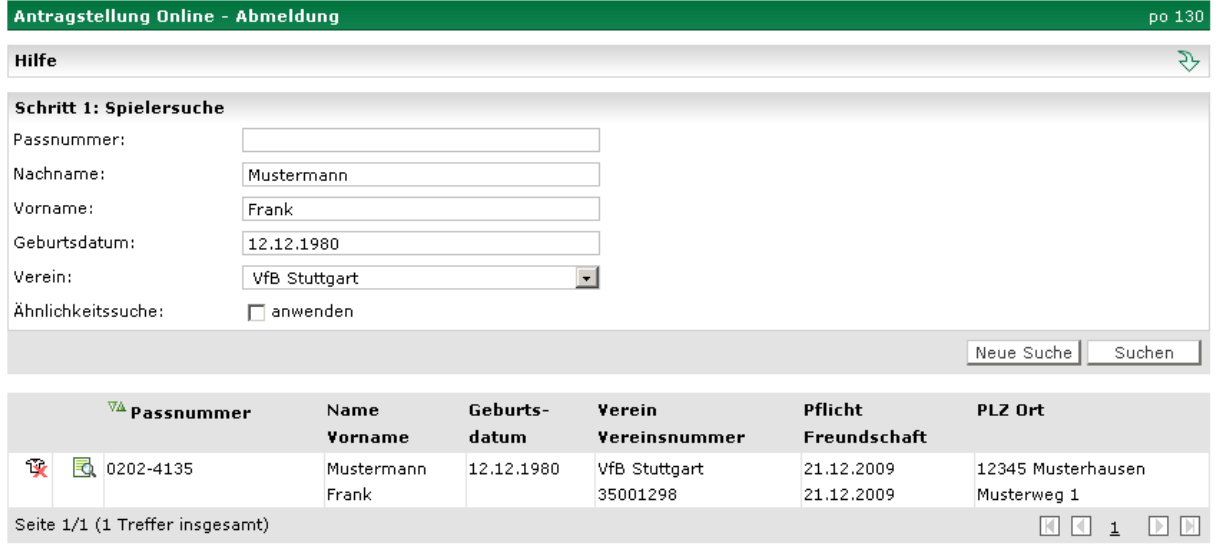

Abb. 22 Abmeldung – Trefferliste Spieler

Werden Spieler gefunden, die Ihren Sucheingaben entsprechen, wird Ihnen eine Trefferliste der Spieler präsentiert. Wählen Sie aus der Liste den gewünschten Spieler aus, indem Sie auf das Symbol klicken. Es öffnet sich das Antragsformular.

### **4.4.2 Antragsformular ausfüllen**

Sofern sich die letzte Spielberechtigung des Spielers in dem Verein befindet, für den der Benutzer ein Datenrecht hat, kann die Abmeldung des Spielers hinterlegt werden. Analog zum Antrag auf Erstausstellung und Vereinswechsel gliedert sich der Antragsdialog zur Abmeldung in mehrere Schritte.

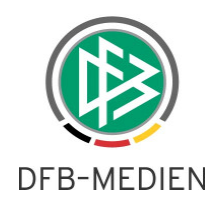

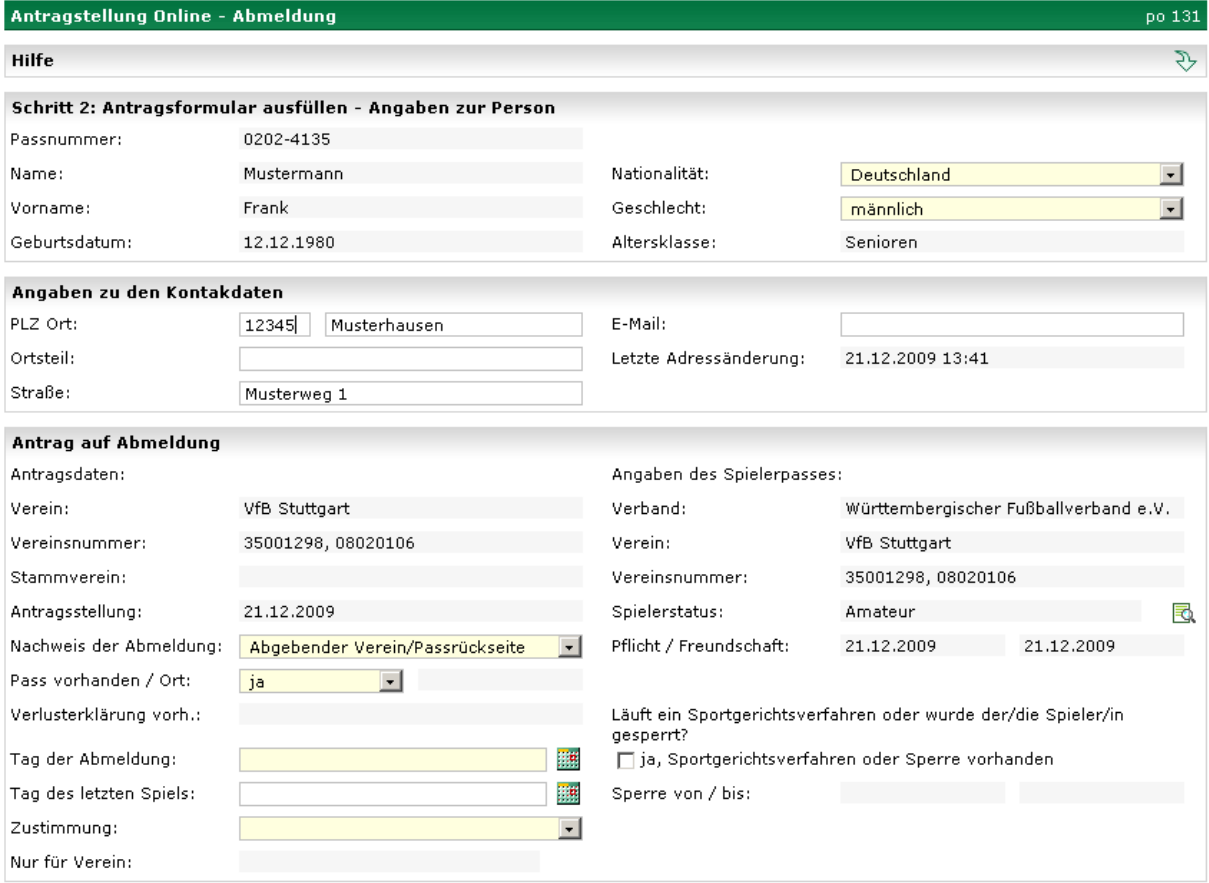

Abb. 23 Abmeldung - Antragsformular

#### **4.4.2.1 Angaben zur Person**

Im diesem Bereich werden die persönlichen Daten wie z.B. Name, Vorname und Geburtstag des Spielers schreibgeschützt angezeigt. Die Nationalität und das Geschlecht der Person sind editierbar und können von dem Benutzer geändert werden.

#### **4.4.2.2 Angaben zu den Kontakten**

Liegt zu dem Spieler bereits eine primäre Adresse und Zusatzinformationen wie Email-Adresse vor, werden die Daten in diesem Bereich angezeigt und können ebenfalls geändert werden.

#### **4.4.2.3 Antrag auf Abmeldung**

Im Bereich "**Antragsdaten"** wird der Antrag stellende Verein immer schreibgeschützt angezeigt. Sofern es sich bei dem Verein um eine JFG handelt und zur Spielberechtigung des Spielers zusätzlich ein Stammverein zugeordnet wurde, wird dieser auch angezeigt. Der alte Spielerstatus wird ebenfalls immer schreibgeschützt angezeigt.

Das Antragsdatum wird immer mit dem Tagesdatum vorbelegt und im Feld "Nachweis der Abmeldung" der Wert "abgebender Verein" eingestellt. Diese Felder lassen sich nicht bearbeiten. **Der abgebende Verein muss des Weiteren angeben, ob ihm der Spielerpass oder eine Verlusterklärung vorliegt.** 

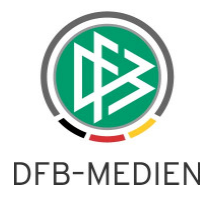

#### **Nachweis Beispiel**

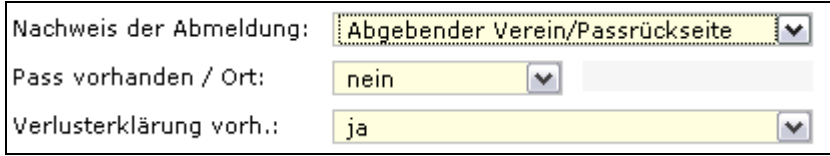

Abb. 24 Abmeldung - Antragsdaten - Nachweis

Sofern zu dem Spieler bereits ein Online-Antrag auf Vereinswechsel vorliegt, wird in dem Feld "Nachweis der Abmeldung" der vom aufnehmenden Verein hinterlegte Wert schreibgeschützt angezeigt:

- Abgebender Verein/Passrückseite
- Per Post/Einschreibebeleg

Hat der aufnehmende Verein dokumentiert, dass ihm der Spielerpass vorliegt ist das Eingabefeld "Pass vorhanden" nicht zu überschreiben und es wird der Passaufbewahrungsort "Aufnehmender Verein" ausgegeben.

Als letztes stehen die Felder zur Eingabe des Tags der Abmeldung, Tag des letzten Spiels und Zustimmungen dem Bereich zur Verfügung.

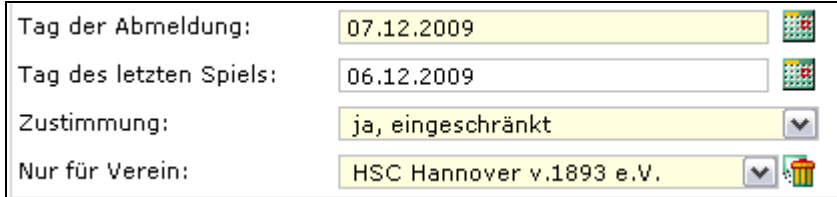

Abb. 25 Abmeldung - Antragsdaten - Abmeldung

Bei diesen Feldern handelt es sich ebenfalls um Pflichtfelder.

Im Rahmen eines Online-Vereinswechsels oder im Rahmen einer Abmeldung muss der Antrag stellende Verein angeben, ob der abgebende Verein eine Zustimmung oder Nicht-Zustimmung zum Vereinswechsel erteilt hat.

In einigen Mitgliedsorganisationen kann der abgebende Verein auch eine eingeschränkte Zustimmung, also eine Zustimmung für einen bestimmten Verein erteilen.

Für diesen Zweck wurde das Feld Zustimmung um den Wert "Ja, eingeschränkt" erweitert.

Wählt der Benutzer den Eintrag aus, muss dieser zusätzlich den Verein angeben, für den die eingeschränkte Zustimmung gilt. Standardmäßig wird der Antrag stellende Verein voreingestellt.

Gilt die eingeschränkte Zustimmung für einen anderen Verein, muss zunächst die Zuordnung durch Klick auf das "Löschsymbol" entfernt und anschließend der gewünschte Verein zugeordnet werden. Für die Zuordnung des Vereins bietet das System eine Vereinssuche an. Erfasst der Benutzer die Vereinsnummer oder einen Teil des Vereinsnamens und startet die Suchanfrage durch Klick auf das nebenstehende Icon, wird der entsprechende Verein ermittelt und der komplette Name angezeigt. Wurden mehrere Vereine ermittelt, muss der Benutzer den gewünschten Verein aus der Listbox auswählen.

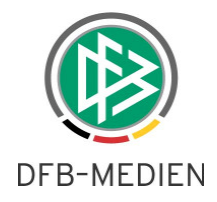

Anmerkung:

Standardmäßig wird die Funktion der eingeschränkten Zustimmung in den Online-Anträgen aller Mandanten zur Verfügung gestellt. Mittels der entsprechenden Konfiguration in den Mandantenspezifischen Optionen des DFBnet Passwesens, kann die Option der eingeschränkten Zustimmung durch die jeweilige Mitgliedsorganisation deaktiviert werden. Siehe hierzu Kapitel "Mandantenkonfiguration".

Liegt zu dem Spieler ein Sperrvermerk vor, kann der abgebende Verein den entsprechenden Zeitraum in die dafür vorgesehenen Eingabefelder hinterlegen.

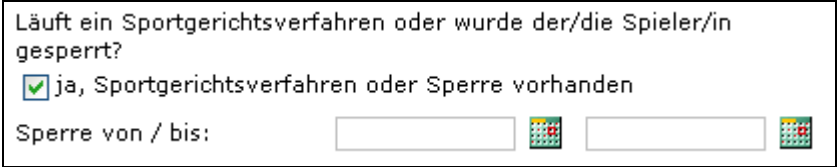

Abb. 26 Abmeldung - Antragsdaten - Sperrvermerk

Bevor der Benutzer durch Klick auf die Schaltfläche "Weiter" die Korrekturansicht öffnen kann, muss dieser zunächst die Bestätigung des Vereins, durch Markieren des entsprechenden Kontrollkästchens, abgeben.

## **4.4.3 Abmeldung – Korrekturansicht**

Eingaben überprüfen und Antrag absenden bzw. korrigieren

Kontrollieren Sie jetzt Ihre Eingaben im Antragsformular.

Sind die Eingaben fehlerhaft klicken Sie auf die Schaltfläche "Zurück", um Korrekturen am Antragsformular vorzunehmen.

Sind alle Angaben korrekt, wählen Sie die Schaltfläche "Absenden" und der Antrag wird an Ihren zuständigen Mitgliedsverband geschickt.

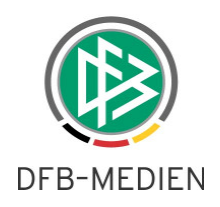

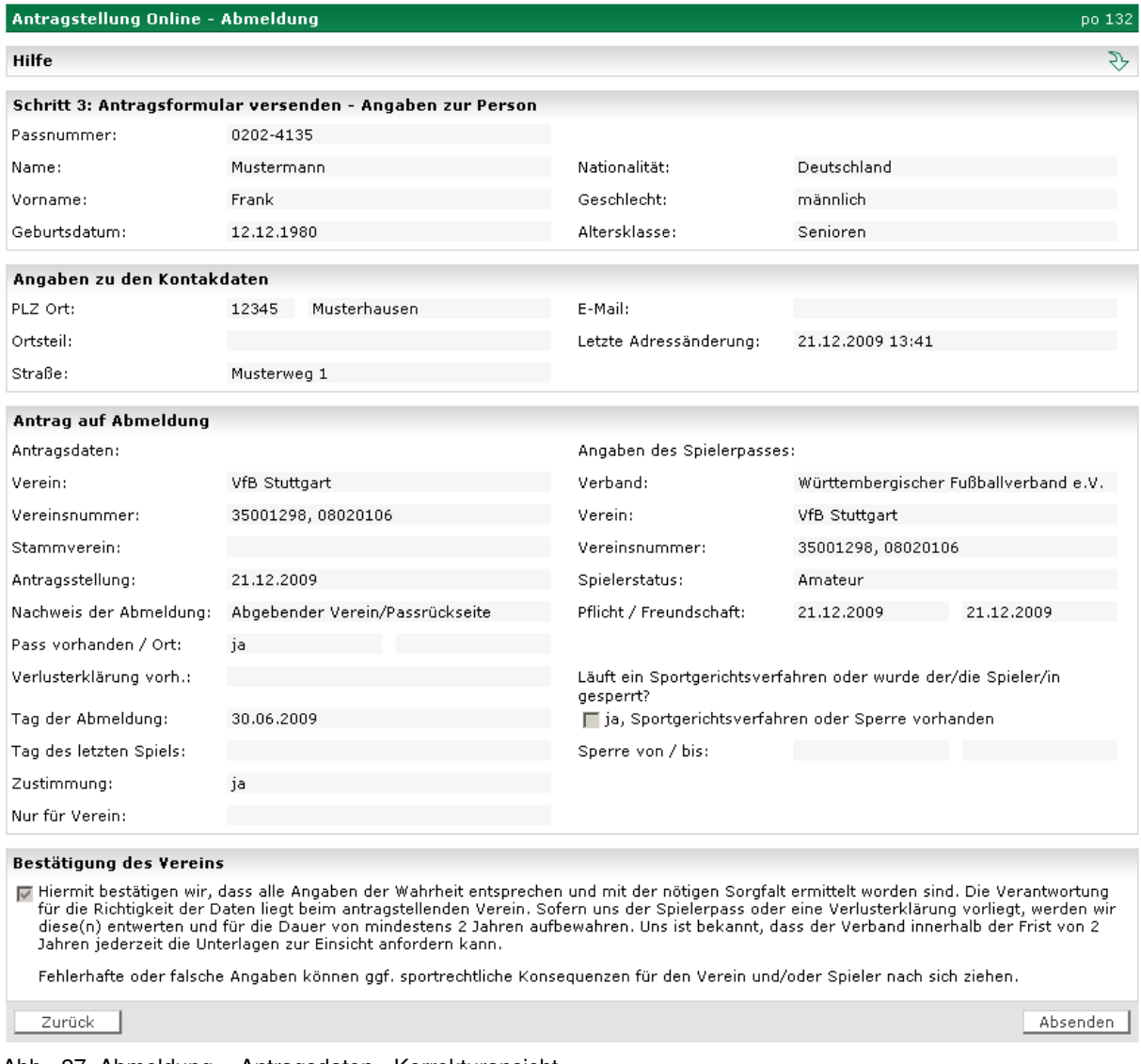

Abb. 27 Abmeldung - Antragsdaten - Korrekturansicht

Sie haben im Anschluss die Möglichkeit, die Antragsdaten auszudrucken.

# **4.4.4 Abmeldung – Bestätigungsmeldung**

Bestätigungsmeldung ausdrucken

Konnte der Antrag erfolgreich an die Passstelle geschickt werden, erhalten Sie einen entsprechenden Hinweis. Drucken Sie sich die Bestätigungsseite aus.

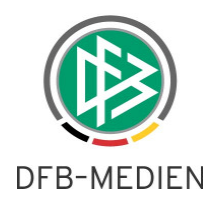

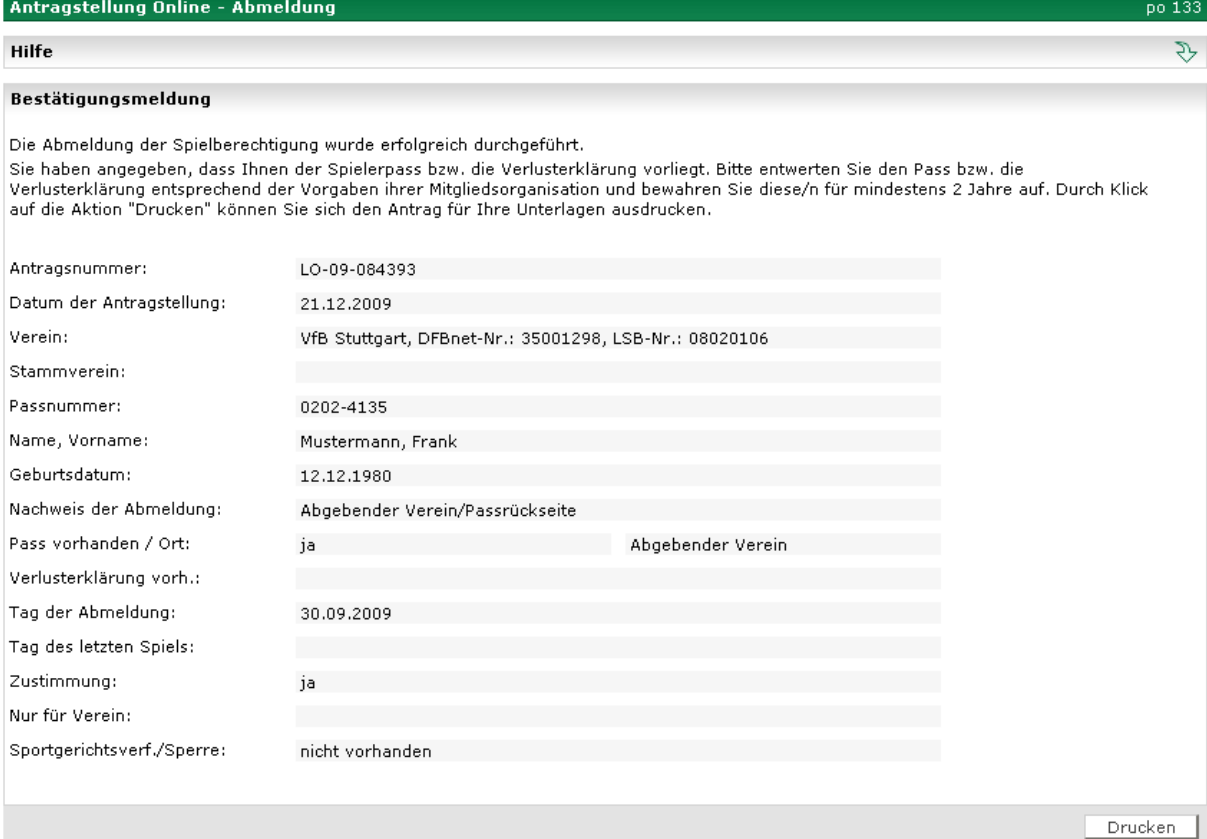

Abb. 28 Abmeldung - Antragsdaten – Bestätigungsmeldung

Sofern der Verein im Antragsdialog hinterlegt hat, dass der Spielerpass vorliegt, wird dieser durch das System noch einmal aufgefordert, den Pass zu entwerten und aufzubewahren.

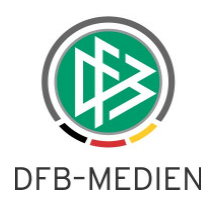

# **4.4.5 Abmeldung – Bestätigungsmeldung drucken**

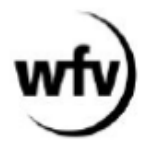

### Abmeldung

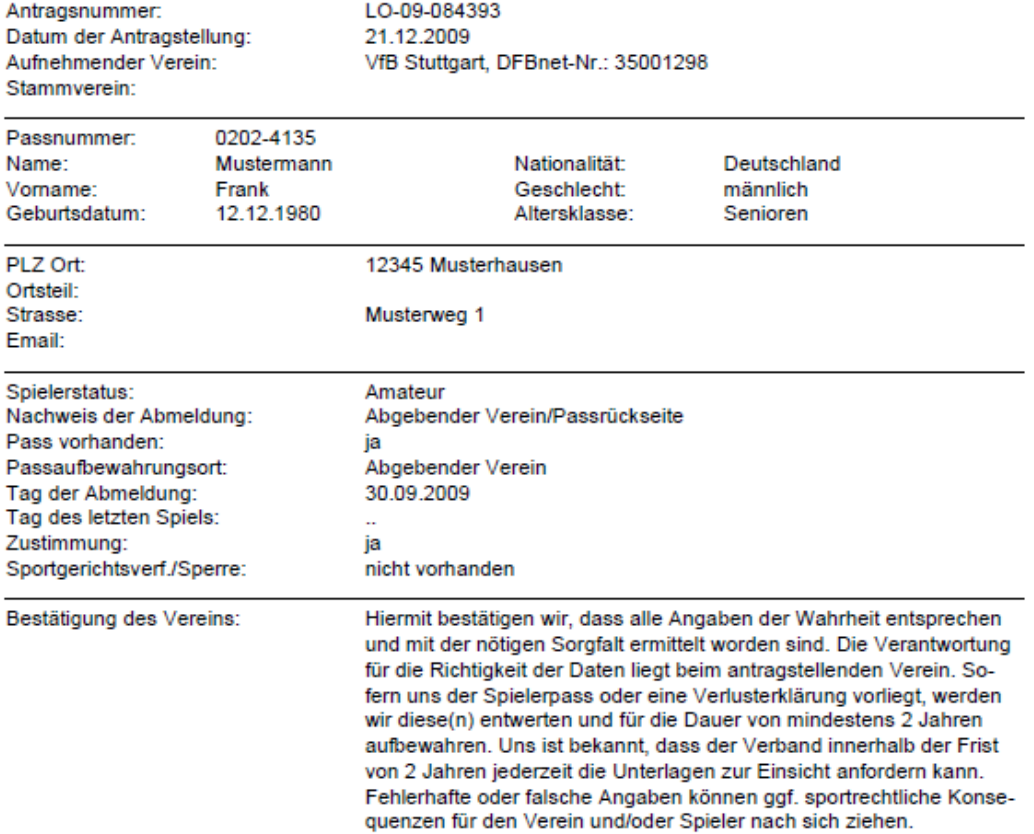

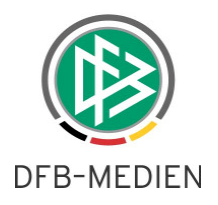

### **4.5 Antragsübersicht**

In Pass Online kann sich der Anwender eine Übersichtsliste der bereits gestellten Anträge bereitstellen. Damit kann er zum einen prüfen, ob die Antragserfassung erfolgreich war, zum anderen den Status des Antrages verfolgen.

In der Liste werden die Antragsarten aufgeführt, die im Rahmen der Online-Antragstellung erfasst werden können. Also die Erstausstellungen, Vereinswechselanträge und Abmeldungen.

Stornierte Anträge werden grundsätzlich nicht angezeigt. Die Funktion "Drucken" und "Exportieren" wird ebenfalls vorerst nicht bereitgestellt.

### **4.5.1 Anträge anzeigen**

In der Antragsübersicht kann man eine Übersicht über seine Anträge und deren Bearbeitungsstatus erhalten.

Anhand verschiedener Filtermöglichkeiten kann die Treffermenge eingeschränkt werden.

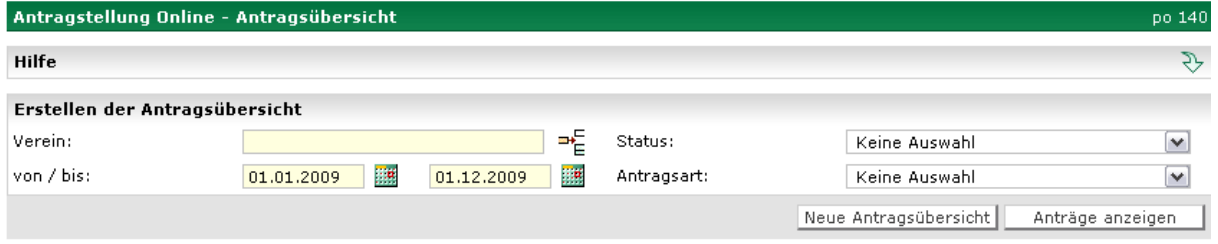

Als Suchparameter stehen zur Verfügung

- Verein: bei Berechtigung auf mehrere Vereine muss eine Auswahl getroffen werden, bei Berechtigung auf nur einen Verein wird dieser vorgeblendet.
- Zeitraum: von/bis
- Status: "In Prüfung" "Genehmigt / Beendet" Abgewiesen
- Antragsart: Erstausstellung Vereinswechsel Abmeldung

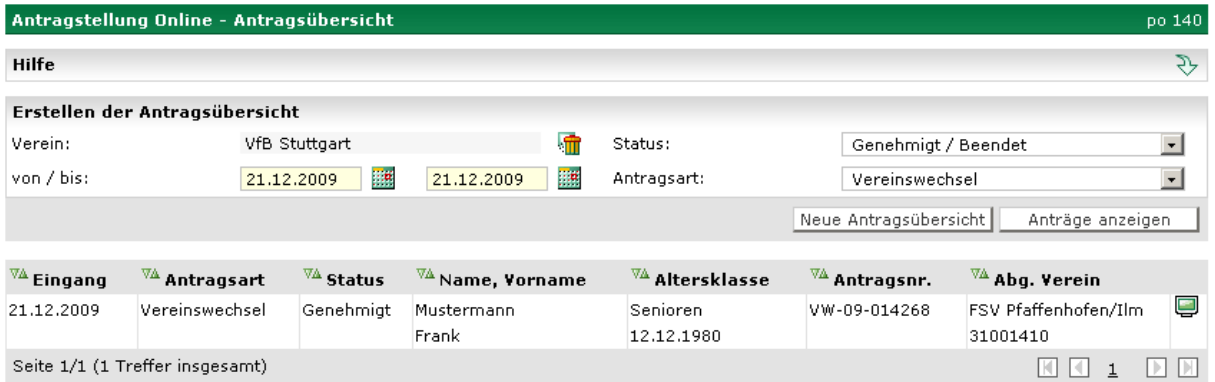

Abb. 30 Suchergebnis Antragsübersicht

Abb. 29 Antragsübersicht - Antragssuche

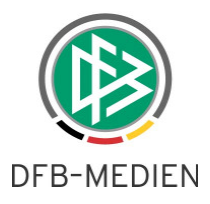

Die Trefferliste ist wie folgt aufgebaut:

- Eingang: Hier wird das Datum des Antragseingang angezeigt
- Antragsart: Hier wird die Art des Antrags (Vereinswechsel, Erstausstellung, etc)
- Status: Hier wird der Status des Antrags angezeigt.
- Name, Vorname
- Altersklasse
- Antragsnummer
- Abgebender Verein
- Icon für die Eingangsart in für Onlineanträge und **F**ir Anträge per Brief

Durch Betätigung des Buttons "Neue Antragsübersicht" wird das Suchformular geleert und die Defaultbelegung wieder hergestellt, die Trefferliste wird ebenfalls entfernt.

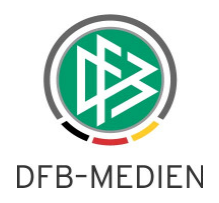

# **5. Spielberechtigungen**

Zur Abfrage einer Spielberechtigung müssen Sie die Passnummer des entsprechenden Spielers eingeben. Ist die Passnummer nicht bekannt, können Sie alternativ den Namen und den Vornamen verwenden. Zusätzlich können Sie die Suchabfrage auf einen Verein einschränken. Bitte geben Sie in diesem Fall die Vereinsnummer oder den Vereinsnamen ein. Die Angabe eines Vereins ist aber nicht erforderlich.

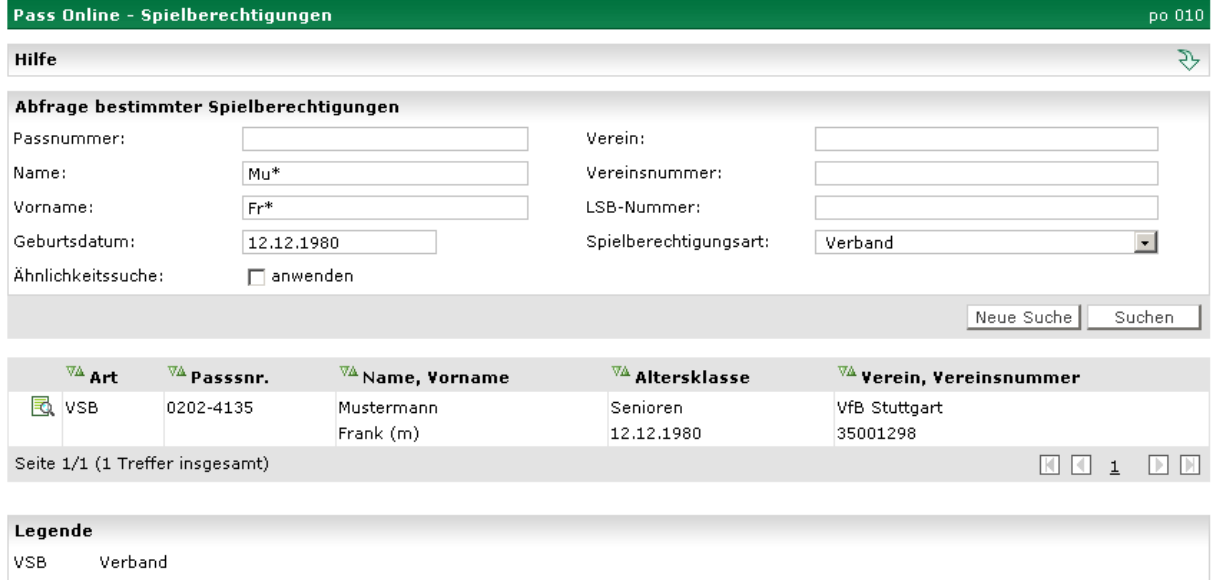

Abb. 31 Spielberechtigungen – Suche

Sie starten Ihre Suchanfrage, indem Sie die Schaltfläche "Suchen" betätigen. Die gefundenen Spielberechtigungen werden Ihnen in Form einer Trefferliste präsentiert.

Zur Detailansicht gelangen Sie, wenn Sie das Symbol mit der Lupe am linken Rand der Trefferliste anklicken.

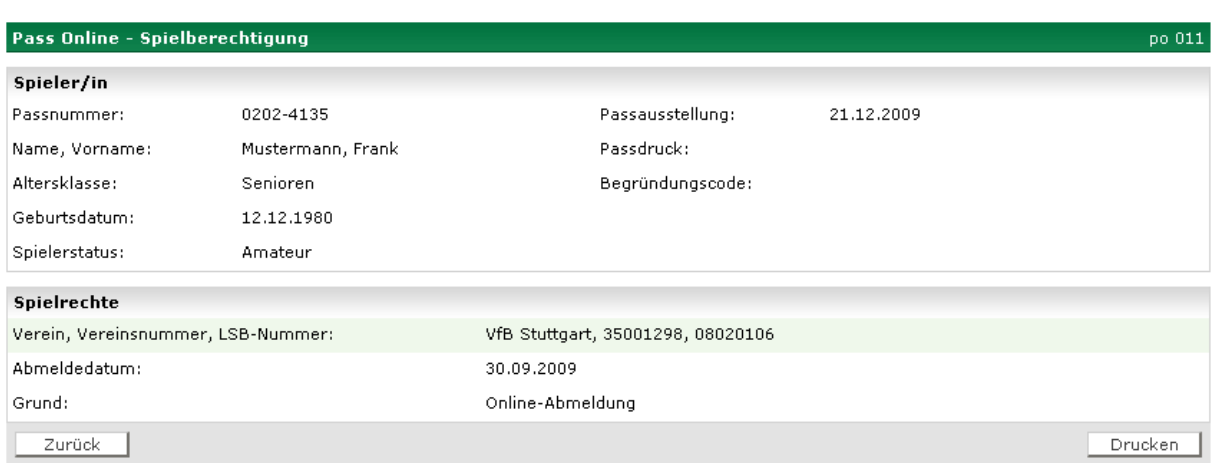

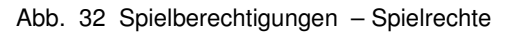

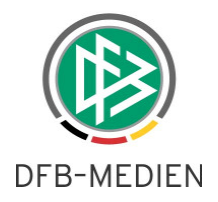

Nach dem Sie den Button Drucken betätigt haben, erhalten sie die folgende Druckansicht (hier am Beispiel des Württemberger Fußballverbandes).

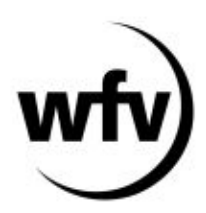

Württembergischer Fußball-Verband

# Pass Online - Spielberechtigung

Ausdruck vom 21.12.2009

#### Spieler/in

Passnummer: 0202-4135 Name, Vorname: Mustermann, Frank Altersklasse: Geburtsdatum: Spielerstatus: Amateur

Senioren 12.12.1980 Passausstellung: 21.12.2009 Passdruck: Begründungscode:

#### Spielrechte

Verein, Vereinsnummer, LSB-Nummer: Abmeldedatum: Grund:

VfB Stuttgart, 35001298, 08020106 30.09.2009 Online-Abmeldung

Zurück

Abb. 33 Spielberechtigungen – Druckversion

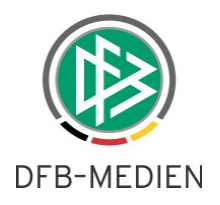

# **6. Spielerliste**

Mit Hilfe dieser Funktion können Sie sich eine Spielerliste Ihres Vereins erstellen. Falls Sie berechtigt sind, diese Spielerliste für mehrere Vereine zu erstellen, führen Sie bitte zuvor eine Vereinssuche durch.

| Erstellen einer Spielerliste für einen bestimmten Verein |                          |             |                                                    |  |  |  |  |  |  |
|----------------------------------------------------------|--------------------------|-------------|----------------------------------------------------|--|--|--|--|--|--|
| Verein:                                                  | VfB Stuttgart / 35001298 | Spieler:    | $\blacktriangledown$<br>aktive Spieler des Vereins |  |  |  |  |  |  |
| Altersklasse:                                            | Keine Auswahl            | Geschlecht: | Keine Auswahl                                      |  |  |  |  |  |  |
| Spielberechtigungsart:                                   | Verband                  | Einsetzbar: | Keine Auswahl                                      |  |  |  |  |  |  |
| Drucken<br>Export                                        |                          |             | Neue Spielerliste<br>Spielerliste erstellen        |  |  |  |  |  |  |

Abb. 34 Spielerliste - Suchmaske

Der Button "Spielerliste erstellen" wertet die Suchkriterien aus und zeigt im Anschluss die entsprechenden Spieler an.

Der Button "Neue Spielerliste" leert die Suchmaske und ermöglicht eine neue Suche.

Der Button "Drucken" erstellt eine Liste aller Spieler als Druckversion und "Export" stellt dem Anwender die entsprechenden Daten in einer Excel-Datei zur Verfügung.

Zusätzlich besteht die Möglichkeit, die Spielerliste auf eine ausgewählte Altersklasse einzuschränken. So können Sie sich beispielsweise alle A-Junioren-Spieler Ihres Vereins anzeigen lassen. Ebenso können Sie noch eine Einschränkung nach Geschlecht vornehmen.

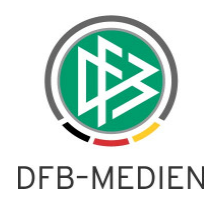

|                                                                  | Spielerliste erstellen<br>po 020 |                          |                                                                                                    |          |                                                          |                                          |                       |                            |                          |           |  |
|------------------------------------------------------------------|----------------------------------|--------------------------|----------------------------------------------------------------------------------------------------|----------|----------------------------------------------------------|------------------------------------------|-----------------------|----------------------------|--------------------------|-----------|--|
|                                                                  | Hilfe                            |                          |                                                                                                    |          |                                                          |                                          |                       |                            |                          | री        |  |
|                                                                  |                                  |                          |                                                                                                    |          | Erstellen einer Spielerliste für einen bestimmten Verein |                                          |                       |                            |                          |           |  |
| Verein:                                                          |                                  | VfB Stuttgart / 35001298 |                                                                                                    | Spieler: | aktive Spieler des Vereins                               | ≖                                        |                       |                            |                          |           |  |
|                                                                  |                                  | Altersklasse:            |                                                                                                    |          | $\overline{\phantom{0}}$<br>E-Juniorinnen (U10/U11)      |                                          | Geschlecht:           | Keine Auswahl              |                          | $\vert$   |  |
| Spielberechtigungsart:                                           |                                  | Verband                  | $\mathbf{F}$                                                                                             |          | Einsetzbar:                                              | Keine Auswahl                            |                       | $\vert \cdot \vert$        |                          |           |  |
| Drucken<br>Neue Spielerliste<br>Spielerliste erstellen<br>Export |                                  |                          |                                                                                                    |          |                                                          |                                          |                       |                            |                          |           |  |
| Л                                                                |                                  |                          | $\nabla$ <sup>N</sup> Art $\nabla$ <sup>N</sup> Passsnr.                                                 |          | A Name, Vorname                                          | $\sqrt[12]{4}$ Altersklasse              | $\sqrt[n]{4}$ Pflicht | $\sqrt[3]{4}$ Freundschaft | <b>VA</b> Abmeldung      |           |  |
| п                                                                |                                  | <b>同 VSB</b>             | 0202-4142                                                                                                |          | <b>Beispiel</b><br>Daniela                               | E-Juniorinnen<br>(U10/U11)<br>08.07.1999 | 01.11.2009            | 01.11.2009                 |                          | ê         |  |
| г                                                                |                                  | <b>同 VSB</b>             | 0202-4139                                                                                                |          | Muster<br>Lea                                            | E-Juniorinnen<br>(U10/U11)<br>16.03.1999 | 14.01.2006            | 14.01.2006                 |                          | ê         |  |
| п                                                                |                                  | <b>同 VSB</b>             | 0202-4143                                                                                                |          | Musterbeispiel<br>Lilith                                 | E-Juniorinnen<br>(U10/U11)<br>09.03.1999 | 02.03.2009            | 02.03.2009                 |                          | ê         |  |
| п                                                                |                                  | 民 vsB                    | 0202-4140                                                                                                |          | Musterdame<br>Josephine                                  | E-Juniorinnen<br>(U10/U11)<br>10.04.1999 | 26.01.2006            | 26.01.2006                 |                          | ê         |  |
| п                                                                |                                  | <b>同 VSB</b>             | 0202-4137                                                                                                |          | Musterfrau<br>Karla                                      | E-Juniorinnen<br>(U10/U11)<br>10.12.1999 | 22.07.2009            | 22.07.2009                 |                          | ê         |  |
| п.                                                               |                                  | <b>同 VSB</b>             | 0202-4138                                                                                                |          | Musters<br>Ramona                                        | E-Juniorinnen<br>(U10/U11)<br>01.07.1999 | 30.07.2009            | 30.07.2009                 |                          | ê         |  |
| п                                                                | 艮                                | <b>VSB</b>               | 0202-4141                                                                                                |          | von Muster<br>Janine                                     | E-Juniorinnen<br>(U10/U11)<br>08.03.1999 | 02.08.2007            | 02.08.2007                 |                          | ê         |  |
| Seite                                                            |                                  |                          | Selektierte Spieler<br>Selektierte Spieler<br>als einsetzbar markieren<br>als nicht einsetzbar markieren |          | $\rightarrow$<br>໋                                       |                                          |                       |                            | 131 I 31<br>$\mathbf{1}$ | IЫ<br>IN. |  |

Abb. 35 Spielerliste - Treffer

Nach Auslösen der Suche hat der Anwender die Möglichkeit, die Spieler als einsetzbar bzw. nicht einsetzbar zu kennzeichnen. Per Default sind alle Spieler mit einer aktiven Spielberechtigung einsetzbar. Um Spieler als nicht einsetzbar zu kennzeichnen, markieren Sie den Spieler, wählen in der Listbox unten die Aktion "als nicht einsetzbar markieren" aus und klicken den grünen Pfeil.

|    |   |              | $\nabla \mathbf{A}$ art $\nabla \mathbf{A}$ Passsnr. | <sup>4</sup> Name, Vorname | $\nabla$ <sup><math>\Delta</math></sup> Altersklasse | $\sqrt{a}$ Pflicht | $\sqrt[3]{4}$ Freundschaft $\sqrt[3]{4}$ Abmeldung |   |    |
|----|---|--------------|------------------------------------------------------|----------------------------|------------------------------------------------------|--------------------|----------------------------------------------------|---|----|
| п. | 艮 | <b>VSB</b>   | 0202-4142                                            | <b>Beispiel</b><br>Daniela | E-Juniorinnen<br>(010/011)<br>08.07.1999             | 01.11.2009         | 01.11.2009                                         | ê |    |
|    |   | <b>Q</b> VSB | 0202-4139                                            | Muster<br>Lea              | E-Juniorinnen<br>(U10/U11)<br>16.03.1999             | 14.01.2006         | 14.01.2006                                         | ê | अि |

Abb. 36 Spielerliste – Markierung "nicht einsetzbar"

Der Spieler wird danach in der letzten Spalte mit einem durchgestrichenen Trikot angezeigt. Um einen Spieler wieder als einsetzbar zu kennzeichnen, wählen Sie als Aktion "als einsetzbar markieren" aus. Auch über die "einsetzbar"-Eigenschaften können Sie filtern. Zusätzlich wirkt sich diese Eigenschaft beim Aufbau der Spielberechtigungsliste im DFBnet Spielbericht so aus, dass dort nach den entsprechenden Kriterien gefiltert werden kann.

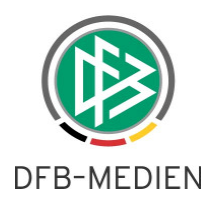

# **7. Vertragsspieler**

Die Mitgliedsorganisationen sind verpflichtet, alle Vertragsabschlüsse mit Vertragsspieler in den öffentlichen Mitteilungen und / oder im Internet zu publizieren. Aus diesem Grund wird eine Liste aller Vertragsabschlüsse angeboten.

Daneben erhält der Anwender die Möglichkeit, online zu prüfen, ob ein Spieler zum Zeitpunkt der Abfrage spielberechtigt ist.

### **7.1 Vertragsspieler suchen**

Zur Abfrage eines Vertragsspielers müssen Sie die Passnummer des entsprechenden Spielers eingeben.

Ist die Passnummer nicht bekannt, können Sie alternativ den Namen und den Vornamen verwenden. Geben Sie den Namen und Vornamen entweder exakt ein oder verwenden Sie als Platzhalter (Wildcard) ein Sternchen (\*) um nach Teilwörtern zu suchen. Bitte beachten Sie, dass die Wildcardsuche nur am Wortende unterstützt wird. Zusätzlich können Sie die Suchabfrage auf einen Verein, die Vertragslaufzeit und/oder das Alter des Spielers einschränken. Diese Einschränkungen sind aber nicht erforderlich.

Sie starten Ihre Suchanfrage, indem Sie die Schaltfläche "Suchen" betätigen.

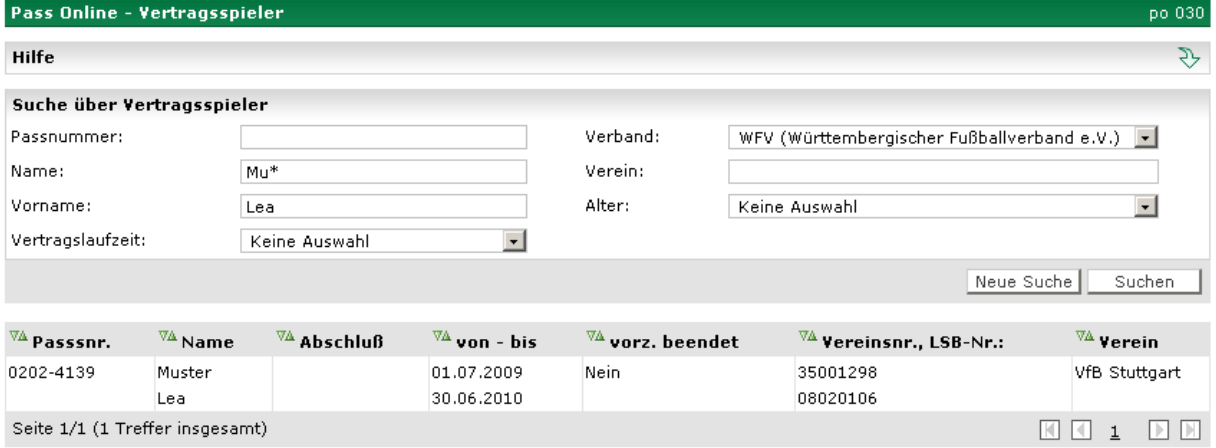

Abb. 37 Liste der Vertragsspieler

### **7.2 Vertragsspieler – Trefferliste**

Die Trefferliste kann maximal 50 Einträge enthalten, bei größeren Treffermengen muss innerhalb der Liste geblättert werden. Unterhalb der Trefferliste wird die Gesamtanzahl der gefundenen Vertragsspieler angezeigt. Den Aufbau der Trefferliste sehen Sie in Abbildung 35.

Standardmäßig ist die Trefferliste nach Vertragseingang sortiert, kann aber je nach Bedarf umsortiert werden.

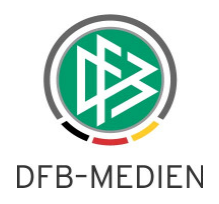

# **8. Wartefristen**

Mit dem Wartefristen-Planspiel können Sie ermitteln, zu welchem Zeitpunkt ein Spieler bei Einreichung der vollständigen Unterlagen spielberechtigt ist. Für die Ermittlung der Wartefrist ist es unbedingt erforderlich, dass Sie zunächst die Altersklasse des Spielers auswählen. Des Weiteren muss der Tag der Abmeldung und der Tag des Antragseingangs eingegeben werden. Ist der Tag des letzten Spieles bekannt, geben Sie das Datum bitte in das entsprechende Eingabefeld ein. Legen Sie zum Schluss fest, ob der abgebende Verein dem Vereinswechsel zugestimmt hat.

Nachdem Sie alle erforderlichen Daten eingegeben haben, wählen Sie die Schaltfläche (Button) "Wartefrist ermitteln". Es erscheint jetzt im unteren Bereich des Formulars das Spielrecht für Pflicht- und Freundschaftsspiele.

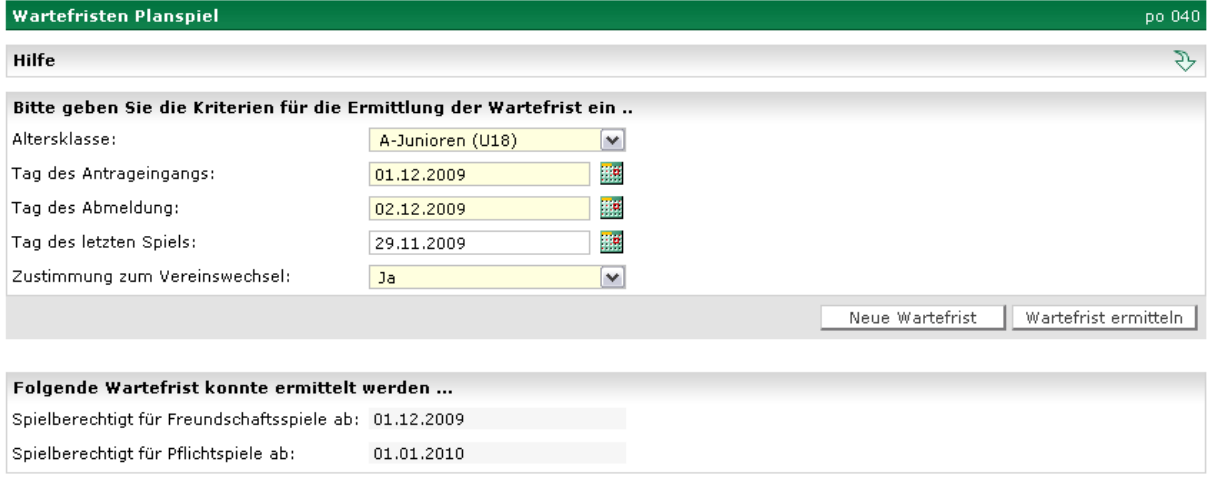

Abb. 38 Ermittlung der Wartefrist

Mit Hilfe des Buttons "Neue Wartefrist" werden alle Eingaben gelöscht und Sie können mit der nächsten Anfrage beginnen.

Bitte beachten Sie, dass verbandsspezifische Regelungen bei der Ermittlung der Wartefristen nicht berücksichtigt werden können und es sich um eine reine Orientierungshilfe handelt und daher das ermittelte Ergebnis unverbindlich ist.

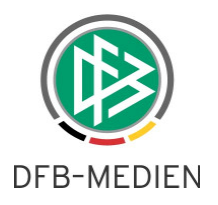

# **9. Abbildungsverzeichnis**

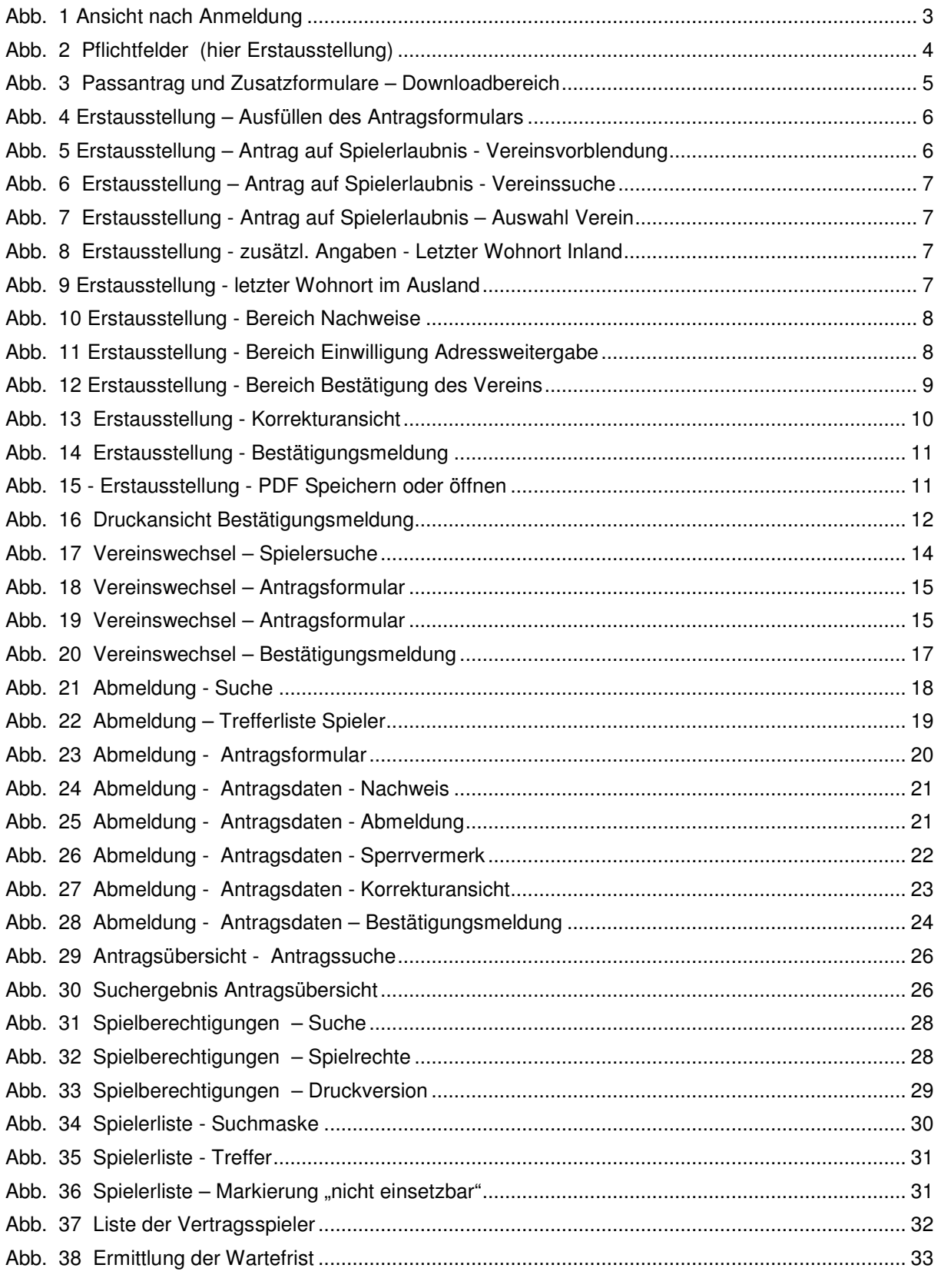

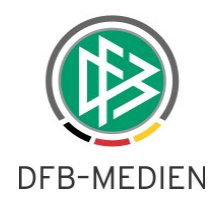

# **10. Bearbeitungshistorie**

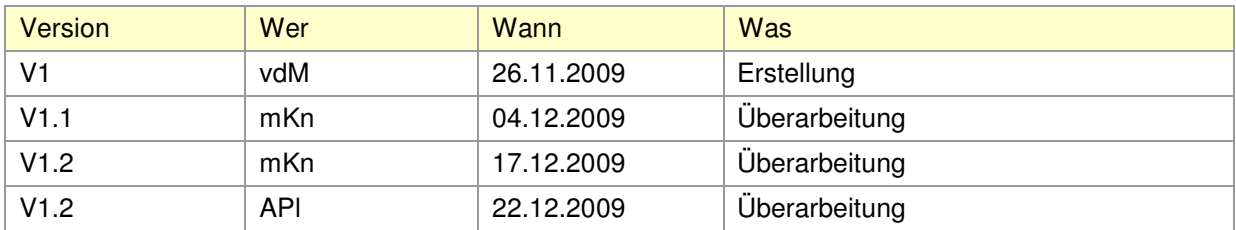